**KNX Product documentation** 

# **GIRA**

# KNX energy meter Comfort

(Order No. 2173 00 – Direct connection 2175 00 – Transformer connection)

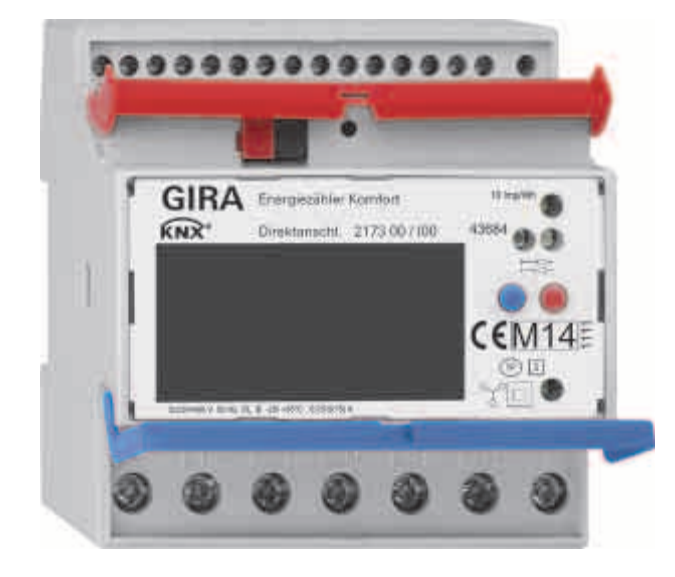

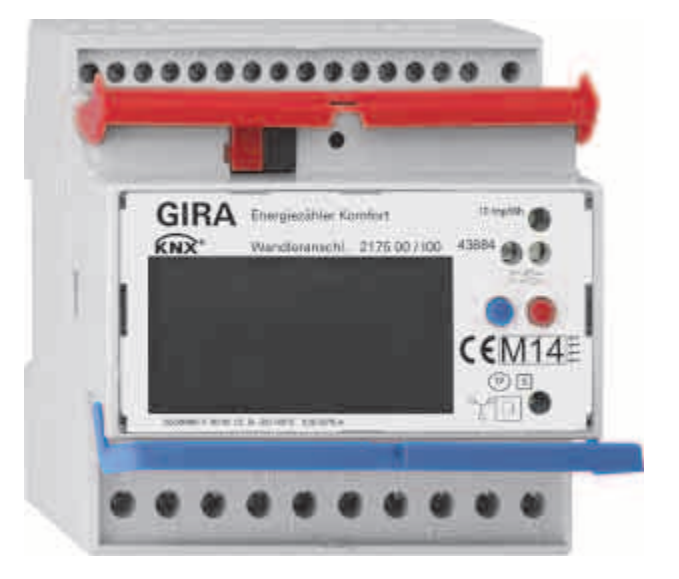

# Table of content

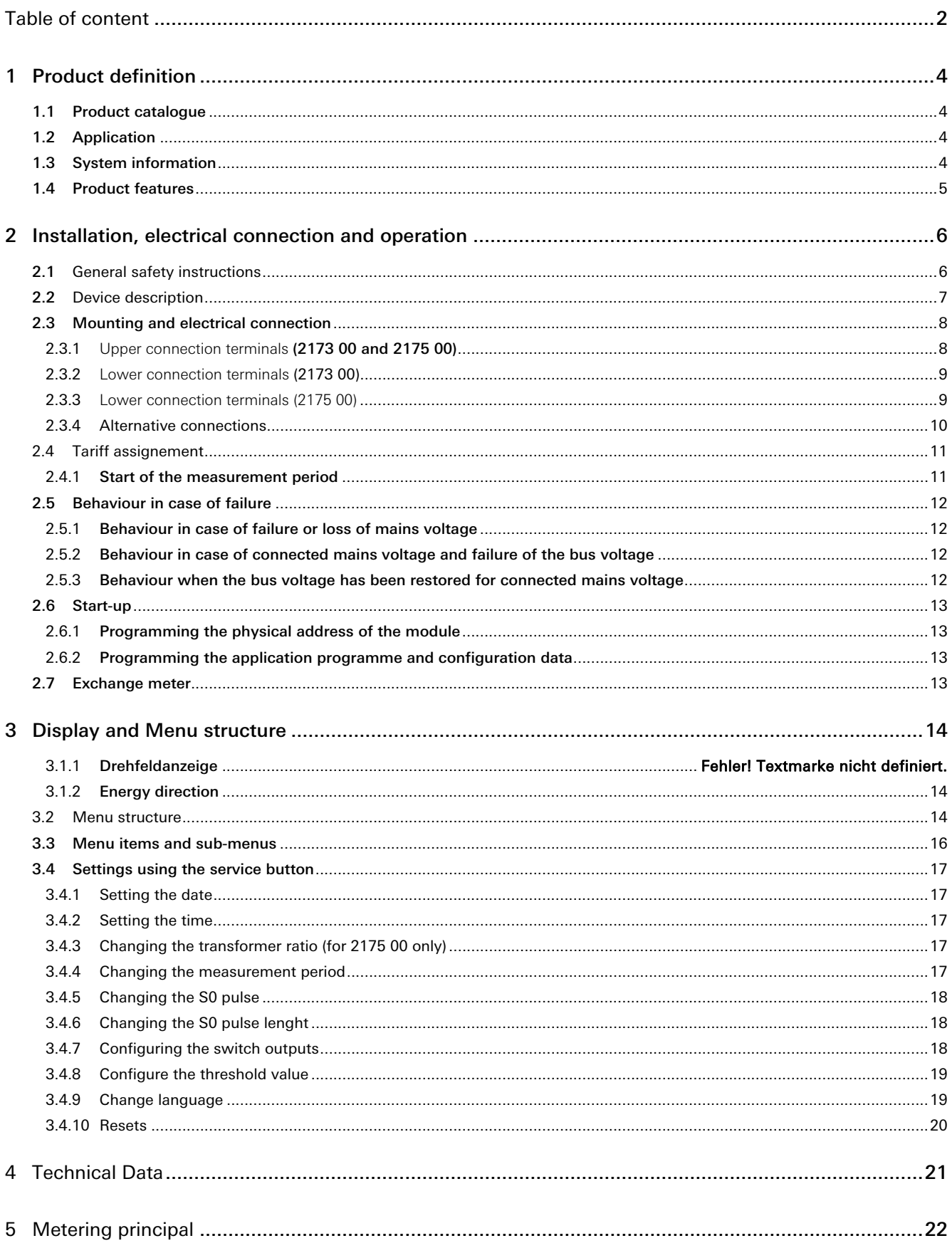

### **KNX Product documentation**

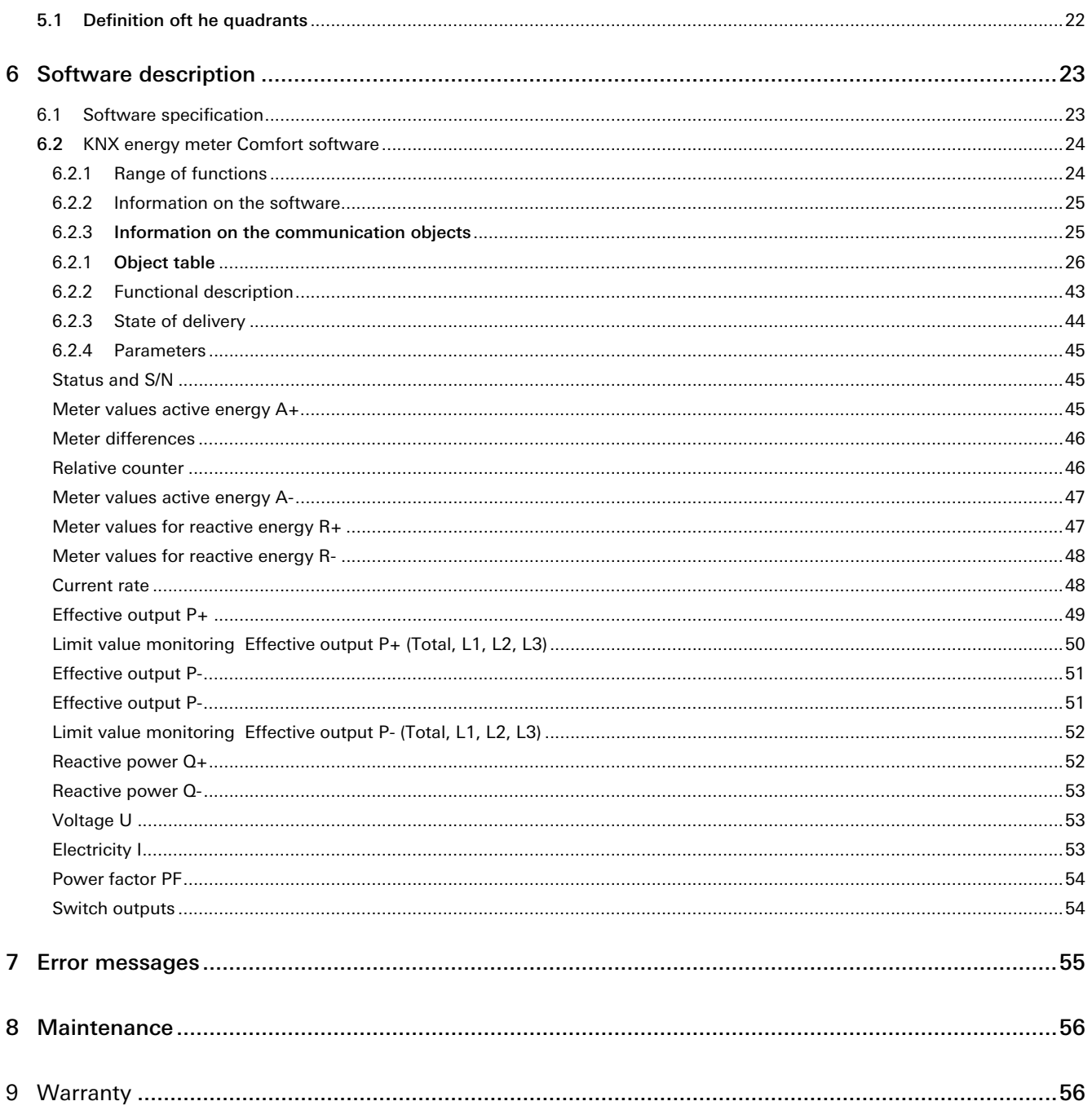

# 1 Product definition

#### 1.1 Product catalogue

Product name: Gira KNX energy meter Comfort

Application: KNX energy detection

Design: For installation

Order No.: 2173 00; 2175 00

#### 1.2 Application

The Gira KNX energy meter allows measured values to be called up both directly on the device display and via the KNX bus.

The multi-functional KNX energy meter comfort unites the functions of a multimeter and an energy meter. Thus the KNX energy meter achieves excellent flexibility and precision.

The KNX energy meter is used to measure electrical measured values only.

#### 1.3 System information

This device is a product of the KNX systemand complies with the KNX guidelines. Detailed specialist knowledge gained in KNX training courses is assumed for understanding.

Functionality of the device is dependent upon software. Detailed information about software versions, specific ranges of functions, and the software itself can be found in the manufacturer's product database. KNX-certified software is used for the planning, installation and start-up of the device.

The up-to-date product database and technical descriptions are available on our website.

#### 1.4 Product features

#### 2173 00 und 2175 00

- Offset bi-directional meter for active and reactive energy
- Front bi-directional D0 interface for communication
- Four switch outputs which can be used individually (Opto Power MOSFET)
- Tariff changeover (2 or 4 tariffs)
- Threshold values for monitoring the various power values can be parameterised on the device or via ETS
- Accuracy class B
- Data backup via EEPROM
- Can be used in private households and industrial operations
- For mounting on a DIN rail TH35
- Maintenance-free

### 2173 00

• Direct measurement (75 A)

#### 2175 00

- Transformer measurement (1 and 5 A)
- Transformer factor can be parameterised on the device
- Requires current transformer in accordance with the accuracy class Suggestion: Company ELEQ, e. g. type TQ40-B, TQ40-C or similar types
- Requires 6 A fuses

# 2 Installation, electrical connection and operation

#### 2.1 General safety instructions

#### Electrical devices may only be installed and mounted by a qualified electrician.

In doing so, the applicable accident prevention regulations must be observed.

- Isolate before working on the device and load.
- Take account of all circuit breakers supplying dangerous voltage tot he device or load.
- Comply with guidelines and standards valid for SELV circuits for installation and cable routing.

#### DANGER

Improper electrical installations can result in serious material damage or injuries, e.g. due to fire or an electric shock.

Safe electrical installation can only be guaranteed when performed by qualified professionals from the field of electrical installation technology because they possess the following basic knowledge:

- Connection to installation networks
- Connecting more than one electrical device
- Laying electrical cable indoors and outdoors
- Setup and parameterisation of KNX networks

If these minimum requirements are not fulfilled or disregarded, there is a risk of personal liability for material damage and injury!

#### 2.2 Device description

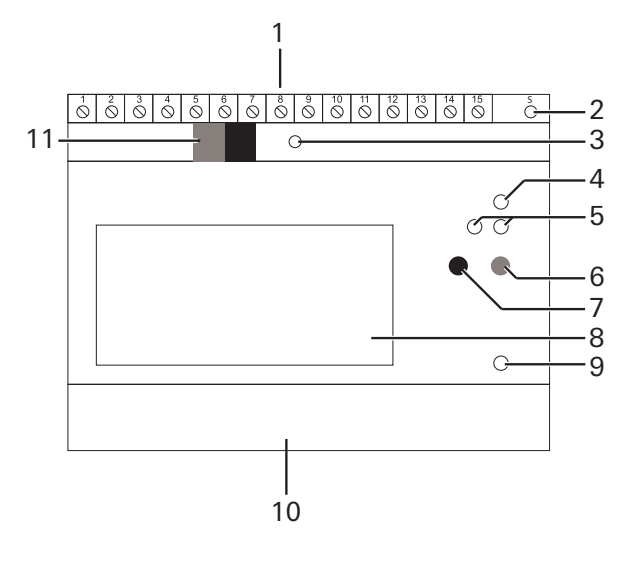

- 1 Connection terminals top
- 2 Button (yellow): Service
- 3 Programming button and LED (green)
- 4 LED: Pulses (10 imp/Wh)
- 5 S0 interface
- 6 Button (red): Select/menu
- 7 Button (blue): Confirm/sub-item
- 8 Display
- 9 LED: Reactive power (10 imp/varh)
- 10 Connection terminals below
- 11 KNX connection

#### 2.3 Mounting and electrical connection

#### DANGER

Touching live parts can result in serious material damage or injuries, e.g. due to fire or an electric shock.

Isolate before working on the device and cover up live parts in the vicinity.

In case of non-observance, there is a risk of personal liability for material damage and injury!

- 1. Switch off the mains voltage and secure it against being switched back on.
- 2. Insert the device on the top-hat rail.
- 3. Connect the KNX bus via the KNX connection terminal (11).
- 4. Connect all inputs and outputs according to the application you have chosen.

#### 2.3.1 **Upper connection terminals** (2173 00 and 2175 00)

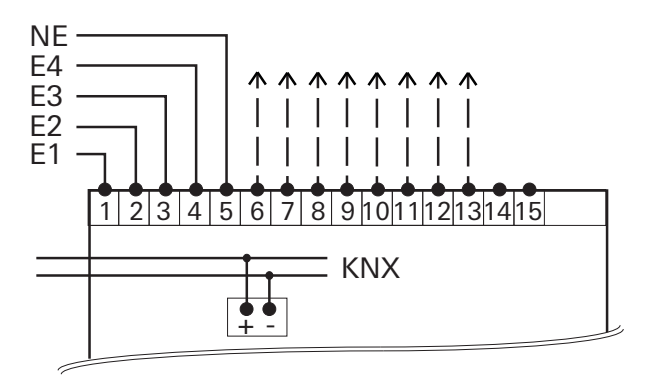

#### Terminal Configuration

- 1 / 2 Synchronisation signal for measurement period
- 3 / 4 Tariff changeover (AC 230 V)
- 5 Tariff changeover (N)
- 6 / 7 Switch output 1
- 8 / 9 Switch output 2
- 10 / 13 Switch output 3
- 12 / 13 Switch output 4
- 14 / 15 Reserve

#### Switch outputs

The 4 switch outputs can be used as follows:

- as an electronic KNX switch output (configuration via ETS)
- as an S0 pulse output in accordance with EN 62053-21 (configuration using device buttons)
- as a switching threshold (configuration via ETS / device buttons)

The 4 switch outputs are factory preassigned as follows:

- S0 1: Active energy import (kWh)
- S0 2: Reactive energy import (kvarh)
- S0 3: Active energy export (kWh)
- S0 4: Reactive energy export (kvarh)

### 2.3.2 **Lower connection terminals** (2173 00)

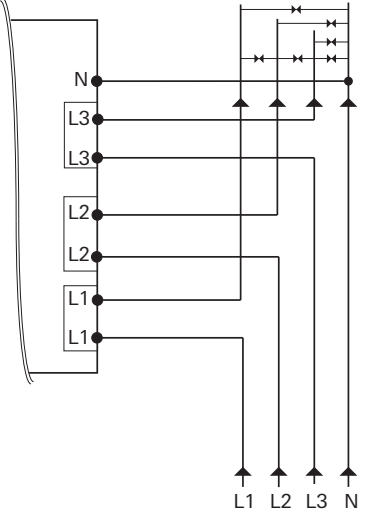

2.3.3 **Lower connection terminals (2175 00)** 

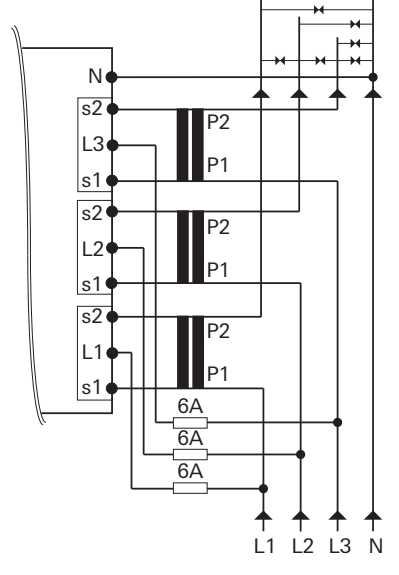

- 5. Switch on the mains voltage. Following an initialisation phase of several seconds, first the display test appears in the [Display test] and then the [Language selection].
- 6. Select the user language (German or English) via the blue button (7). After approx. 5 s the selected language is automatically applied, and the standard screen with the setting [Active Energy import] appears.
- 7. Switch on the bus voltage.
- 8. Switch on the mains voltage.

#### NOTICE: Inspect the following prior to start-up:

- Rotating field direction
- Electricity/phase (negative energy direction)
- Sequence of the phase (L1, L2, L3)
- Transformer ratio
- Terminals

N

L3

L3

L2 l 1 L1

 $L<sub>2</sub>$ 

l, ∥  $\overline{\phantom{a}}$ 

#### 2.3.4 Alternative connections

L1 N

L1 N

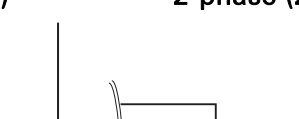

N

L3

L3

L2 L1 L1

L2

#### Single-phase (2173 00) 2-phase (2175 00) 3-phase without N (2173 00)

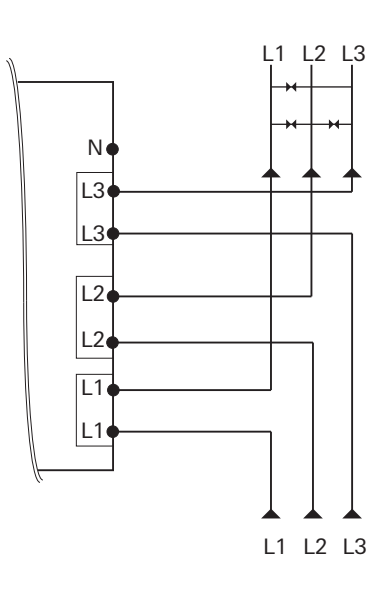

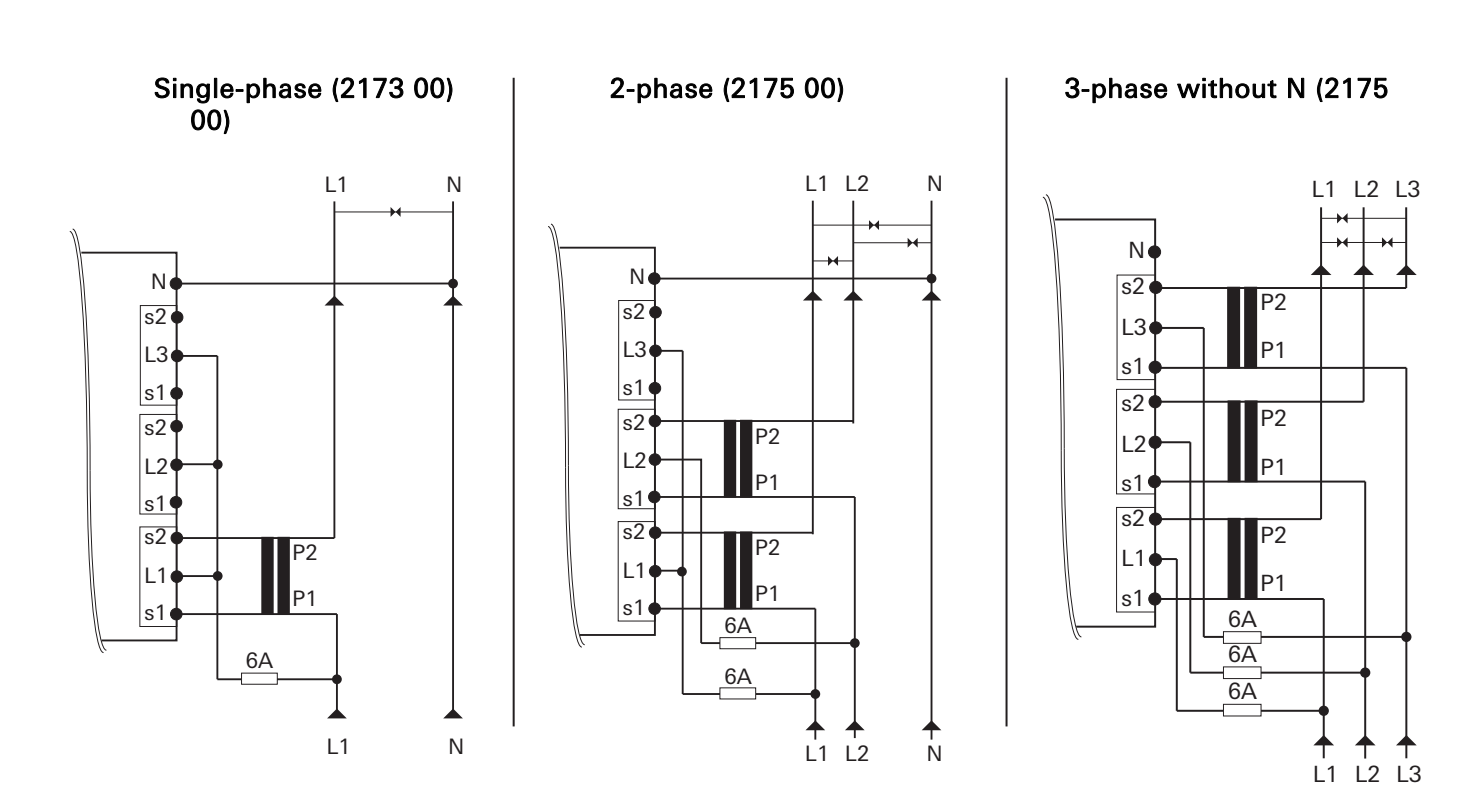

L1 L2 N

L1 L2 N

### HINWEIS: Meassuring accurancy

#### Observe the following:

In "single-phase", "2-phase", or "3-phase without a neutral conductor (N)" connections, the measuring accuracy no longer complies with accuracy class B.

### 2.4 Tariff assignement

The tariff is changed over using AC 230 V at the corresponding terminal.

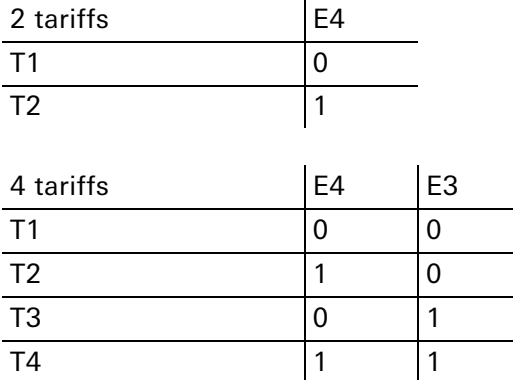

 $0 = De-energized / 1 = Voltage$ 

#### 2.4.1 Start of the measurement period

Independent of the setting configured in the ETS, the measurement period can be triggered via an AC 230 V control signal and shown in the display.

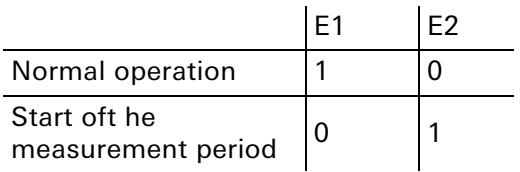

 $0 = De-energized / 1 = Voltage$ 

NOTICE: For safety reasons, a current change must be performed at both inputs.

#### 2.5 Behaviour in case of failure

#### 2.5.1 Behaviour in case of failure or loss of mains voltage

The status object moves to 0 and is sent via the bus. Accordingly, all meter readings are set to 0 and sent. The current values such as power, voltage, electricity, and power factor are no longer sent. To prevent data loss, all relevant data are saved in a non-volatile EEPROM.

The measured values can still be read off at the device.

#### 2.5.2 Behaviour in case of connected mains voltage and failure of the bus voltage

No more data can be sent or received via the bus. Otherwise the device functions properly.

#### 2.5.3 Behaviour when the bus voltage has been restored for connected mains voltage

The status object moves to 1 and is sent via the bus. All meter readings and the current values such as power, voltage, electricity, and power factor are sent again.

### 2.6 Start-up

When the bus line has been connected, the energy meter can be started up. The following physical address is factory preset

#### 15.15.255

NOTE: For new projects, reprogram the physical address of the energy meter; otherwise more than one device can have the same physical address.

#### 2.6.1 Programming the physical address of the module

Programming is done in the programming environment of the ETS (3.0f, 4.0 or higher). An additional KNX data interface is required for programming.

- 1. Make sure that the bus voltage is switched on.
- 2. Press the programming button (2).
- 3. Programming LED (2) lights up green.
- 4. Program the physical address using the ETS.

The programming LED goes off when the programming process is completed successfully.

5. Make note of the physical address on the device

#### 2.6.2 Programming the application programme and configuration data

Nach der Programmierung der physikalischen Adressen muss das Applikationsprogramm in das Modul eingespielt werden.

- 1. Sicherstellen, dass die Busspannung eingeschaltet ist.
- 2. In der ETS das Gerät entsprechend parametrieren.
- 3. Das Applikationsprogramm in das Gerät einspielen.
- 4. Die Inbetriebnahme ist abgeschlossen.

#### 2.7 Exchange meter

#### DANGER

Touching live parts while exchanging the meter can result in a short circuit or an electric shock causing danger for life and limb.

- De-energize all connected conductors prior to the replacement.
- High voltage can be present at interrupted current transformers. This can be extremely dangerous for people and destroy the current transformer.

In case of non-observance, there is a danger of material damage and injury!

# 3 Display and Menu structure

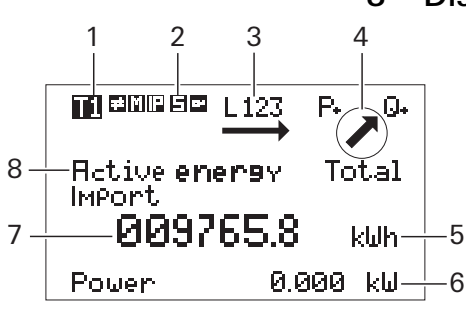

- 1 Active tariff
- 2 Service mode
- 3 Rotating field display
- 4 Energy direction
- 5 Unit
- 6 Current power
- 7 Current meter reading
- 8 Measured value/menu item

#### 3.1.1 Rotating field display

The rotating field dispaly shows the the single phase tension applies. The following notifications are possible:

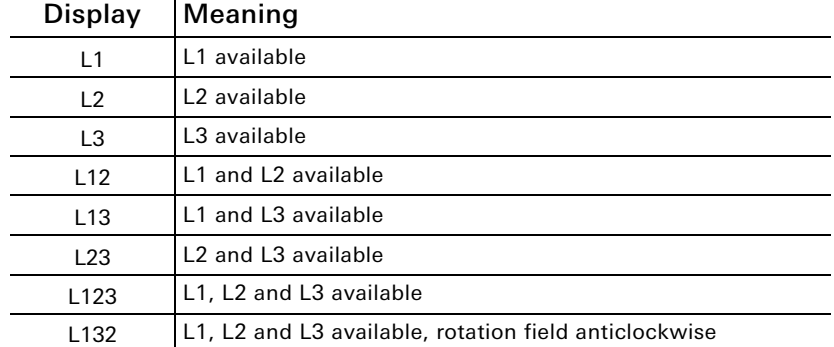

#### 3.1.2 Energy direction

The actual energy direction (Active/reactive energy import/export, active/reactive power) measured by the meter is shown in the display. The directional arrow shows in which quadrant the metering is running dependent by the load. Chapter "Metering principal" on page 22 shows further information to energy directions and quadrants.

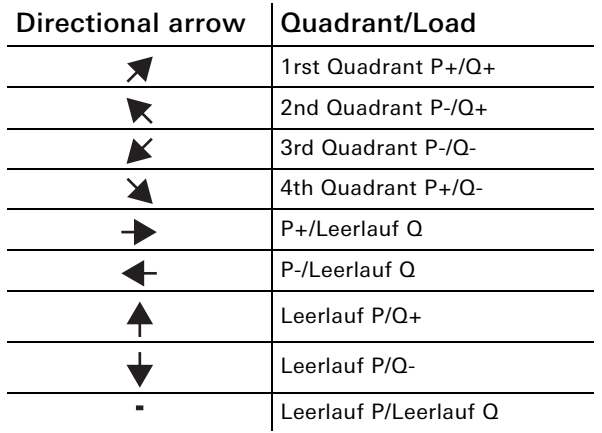

#### 3.2 Menu structure

The following actions can be performed manually via the two buttons on the device:

- Blue button: toggling between the menu items/measured values.
- Red button: activation and toggling of the sub-items for each menu item.

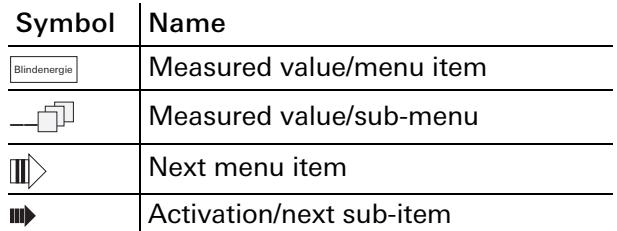

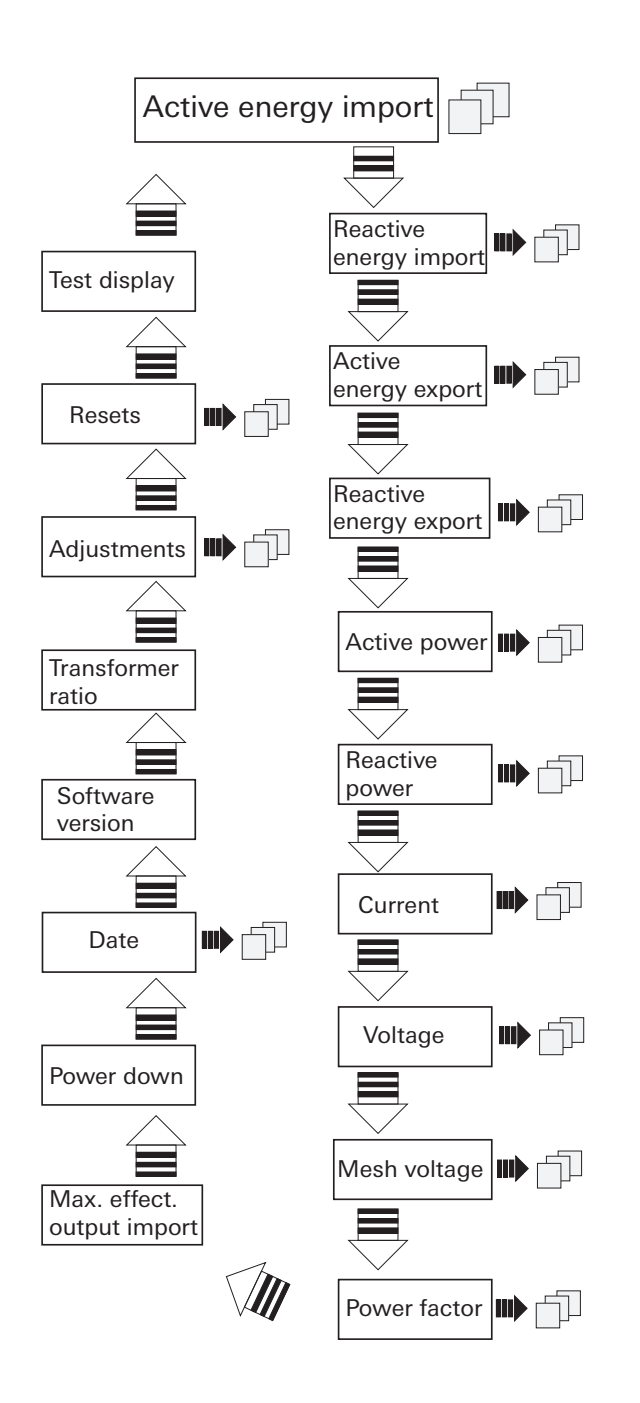

# 3.3 Menu items and sub-menus

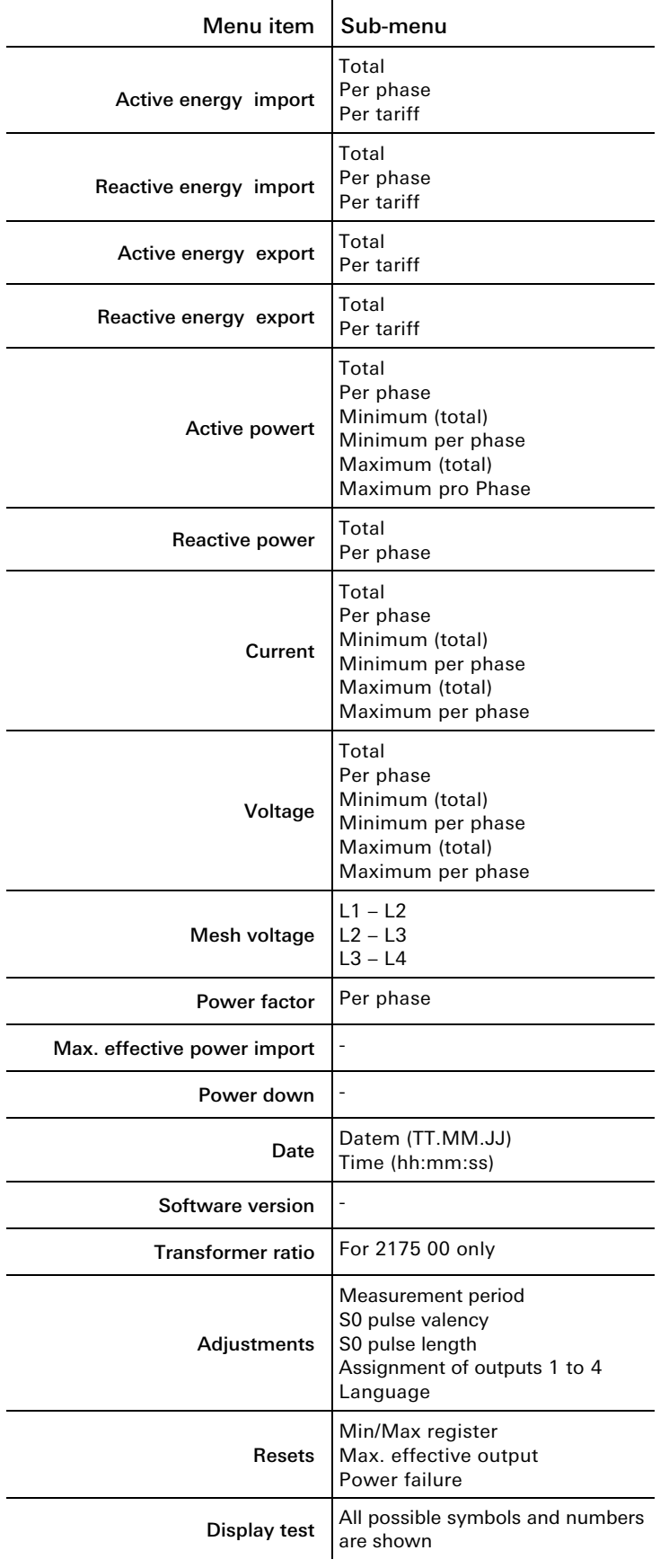

#### 3.4 Settings using the service button

The settings made using the service button on the device are ETS-independent.

#### 3.4.1 Setting the date

- 1. Blue button: tap until [Date].
- 2. Press the service button briefly.
- 3. Blue button: change number.
- 4. Red button: swap numbers.
- 5. Press and hold the service button for 5 s. New value is saved.

#### 3.4.2 Setting the time

- 1. Blue button: tap until [Date].
- 2. Red button: tap until [Time].
- 3. Press the service button briefly.
- 4. Blue button: change number.
- 5. Red button: swap numbers.
- 6. Press and hold the service button for 5 s. New value is saved.

#### 3.4.3 Changing the transformer ratio (for 2175 00 only)

The transformer ratio can be set as follows:

- 5 A transformer: 5 ... 20000
- 1 A transformer: 1 ... 4000
- 1. Blue button: tap until [Transformer ratio].
- 2. Press the service button briefly.
- 3. Blue button: change secondary current.
- 4. Red button: change primary current.
- 5. Blue button: change first position.
- 6. Red button: move ton ext position.
- 7. Repeat steps 5 and 6 until all positions have been changed.
- 8. Press and hold the service button for 5 s. New value is saved.

#### 3.4.4 Changing the measurement period

- 1. Blue button: tap until [ADJUSTMENTS].
- 2. Red button: tap until [Measurement period].
- 3. Press the service button briefly.
- 4. Blue button: change time (1 ... 60 min).
- 5. Press and hold the service button for 5 s. New value is saved.

#### 3.4.5 Changing the S0 pulse

- 1. Blue button: tap until [ADJUSTMENTS].
- 2. Red button: tap until [S0 pulse valency].
- 3. Press the service button briefly.
- 4. Blue button: Kommastelle (von 0.001 bis 10000) verschieben.
- 5. Press and hold the service button for 5 s. New value is saved.

#### 3.4.6 Changing the S0 pulse lenght

- 1. Blue button: tap until [ADJUSTMENTS].
- 2. Red button: tap until [S0 pulse lenght].
- 3. Press the service button briefly.
- 4. Blue button: Impulslänge (4 ... 250 ms) in 2 ms Schritten ändern.
- 5. Press and hold the service button for 5 s. New value is saved.

#### 3.4.7 Configuring the switch outputs

- 1. Blue button: tap until [ADJUSTMENTS].
- 2. Red button: tap until [Assigment Output X].
- 3. Press the service button briefly.
- 4. Blue button: select among relay output, S0 pulse output (kWh import) and threshold.
- 5. Press and hold the service button for 5 s. New value is saved.

### 3.4.8 Configure the threshold value

The following measured values can be selected as a threshold value for each output:

- Effective output
- Reactive power
- Apparent power
- Total electricity
- Electricity per phase

The factory setting for the threshold is 5000 kW and the status is set to "inactive". The address time (= time until the contact switches) and the release time (= time which the contact switches after falling below the threshold) can be set between 0 ... 9999 s.

- 1. Blue button: tap until [ADJUSTMENTS].
- 2. Red button: tap until [Threshold value].
- 3. Blue button: select unit.
- 4. Red button: continue tapping.
- 5. Blue button: set threshold value.
- 6. Red button: select next number.
- 7. Press and hold the service button for 5 s. New value is saved.
- 8. Red button: tap until [Threshold value time on].
- 9. Press the service button briefly.
- 10. Blue button: change number.
- 11. Red button: swap numbers.
- 12. Press and hold the service button for 5 s. New value is saved.
- 13. Red button: tap until [Threshold value time off].
- 14. Press the service button briefly.
- 15. Blue button: change number.
- 16. Red button: swap numbers.
- 17. Press and hold the service button for 5 s. New value is saved.

#### 3.4.9 Change language

- 1. Blue button: tap until [ADJUSTMENTS].
- 2. Red button: tap until [Language].
- 3. Press the service button briefly.
- 4. Blue button: change language (German -> English).
- 5. Press and hold the service button for 5 s. New value is saved.

#### 3.4.10 **Resets**

- 1. Blue button: tap until [RESETS].
- 2. Red button: select among min/max register, Max. effective output and power failures.
- 3. Press the service button briefly.
- 4. Blue button: RESET auswählen.
- 5. Press and hold the service button for 5 s. Reset was performed for the selected value.
- NOTICE: After starting up the device, the service button should be sealed to prevent manipulation to the device .

# 4 Technical Data

#### Order No.. 2173 00 and 2175 00

Rated voltage: Frequency: Power consumption: Internal consumption: KNX Power supply:

Medium: TP Start-up mode: Start-up mode: Rated voltage: DC 21 ... 32 V SELV Anschluss KNX: Bus-Anschlussklemme Betriebstemperatur KNX-BCU: -5 °C ... +45 °C

#### Inputs

Input voltage: Accuracy class: D0- interface:

#### **Outputs**

Quantity: Type:

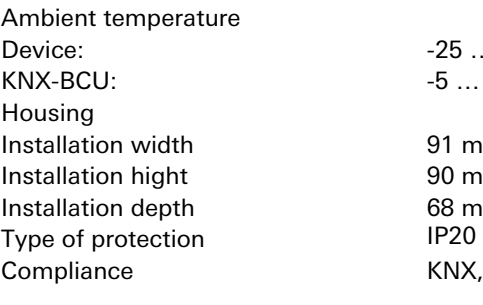

#### Order No. 2173 00

Measurement range: Starting current: Top terminals: Bottom terminals:

#### Order No. 2173 00

Measurement range: Starting current: External fuse: Top terminals: Bottom terminals:

3x AC 230/400 V (± 20%) 50 – 60 Hz < 10 W < 0,6 W/phase via KNX bus

AC 230 V Klasse B (±1%) for active energy in accordance to EN 50470-1 fulfils EN 62056-21

4 Opto Power MOSFET, AC/DC 5 ... 400 V, max. 90 mA

 $-25$  ...  $+55$  °C  $-5$  ...  $+45$  °C

 $91$  mm  $90$  mm 68 mm KNX, CE

75 A  $< 9 \text{ mA}$ Up to  $2,5$  mm<sup>2</sup>, 0,5 Nm  $0,5...35$  mm<sup>2</sup>, 1,6 Nm

 $1 A / 5 A$  $< 1$  mA 6 A per phase Up to 2,5 mm<sup>2</sup>, 0,4 Nm  $0, 5... 6$  mm<sup>2</sup>, 1,6 Nm

# 5 Metering principal

The metering of the electrical energy occurs by processing the samples that are send by the ADCs (Analog to digital converter) to the processor. Thereby all metering values can be measured respectively calculated for all quadrants.

werden.

#### 5.1 Definition oft he quadrants

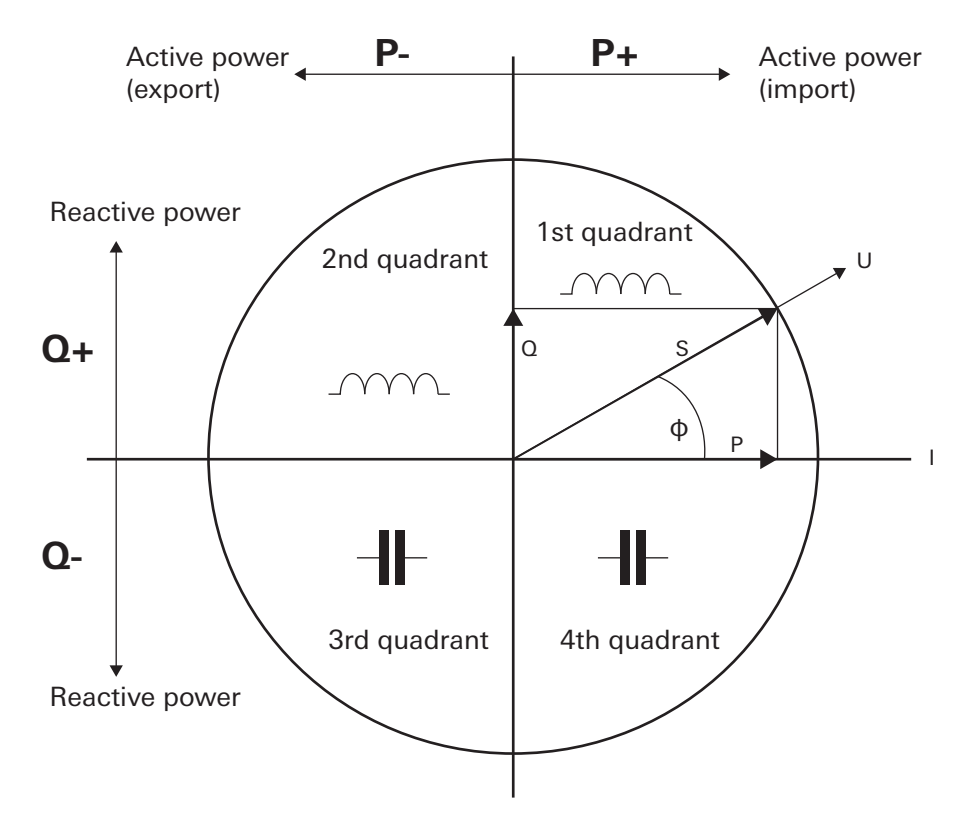

The following energy directions are consequential:

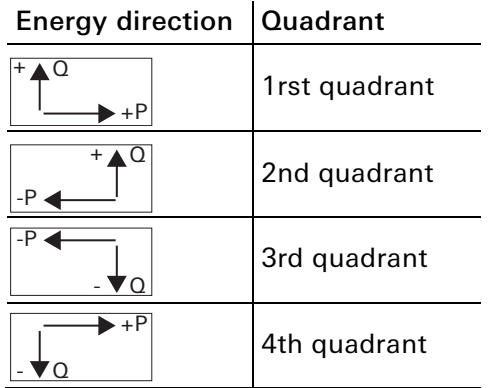

# 6 Software description

# 6.1 Software specification

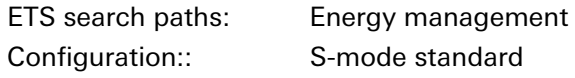

Applications:

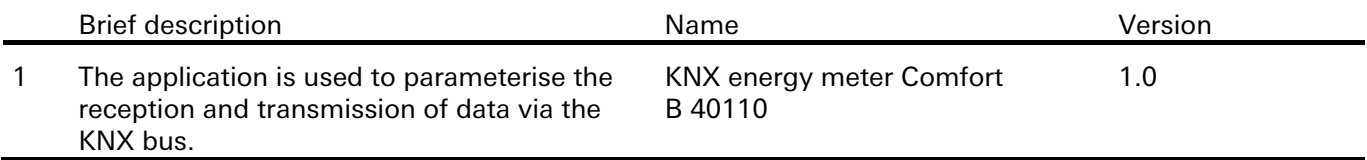

#### 6.2 KNX energy meter Comfort software

#### 6.2.1 Range of functions

- Output of the meter reading and serial number
- Output of the *active energy incoming total*, phases L1 to L3 separately as well as the *total active* energy incoming in the individual rates R1 to R4. All data are output either in [Wh] or [kWh].
- Output of the differential count for *active energy incoming* output at 15 min / 60 min interval. The data are output in [Wh].
- Output as a *relative forward counter* for active energy with output of the current meter value and reset function to value of zero. The data are output in [kWh].
- Output as a *relative backward counter* for active energy with output of the current meter value and reset function to a fixed value and a message when the counter expires (value of zero). The data are output in [kWh].
- Output of the *active energy feedback total* as well as in the individual rates R1 to R4. All data are output either in [Wh] or [kWh].
- Output of the *reactive energy inductive total* as well as in the individual rates R1 to R4. All data are output either in [varh] or [kvarh].
- Output of the *reactive energy capacitive total* as well as in the individual rates R1 to R4. All data are output either in [varh] or [kvarh].
- Output of the current rate information or the rate number for up to 4 rates.
- Output of the *effective output incoming total* as well as in the individual phases L1 to L3. The data are output in [W]. With limit value monitoring for total active energy and the active energy in the individual phases L1 to L3. Upper and lower limit value can be parameterised.
- Output of the *effective output feedback total* as well as in the individual phases L1 to L3. The data are output in [W]. With limit value monitoring for total active energy and the active energy in the individual phases L1 to L3. Upper and lower limit value can be parameterised.
- Output of the *reactive power inductive total* as well as in the individual phases L1 to L3. The data are output in [var].
- Output of the *reactive power capacitive total* as well as in the individual phases L1 to L3. The data are output in [var].
- Output of the *voltage values* L1-N, L2-N, L3-N or the *phase-to-phase voltages* L1-L2, L2-L3 and L3-L1. The data are output in [V].
- Output of the *amperage* in the individual phases L1, L2, L3. The data are output in [A].
- Output of the *power factors* in the individual phases L1, L2, L3. The data are output in [cosPhi].
- Control of up to 4 switch outputs.

#### 6.2.2 Information on the software

• The Gira KNX energy meter can be parameterised for ETS 3.0f or higher.

#### 6.2.3 Information on the communication objects

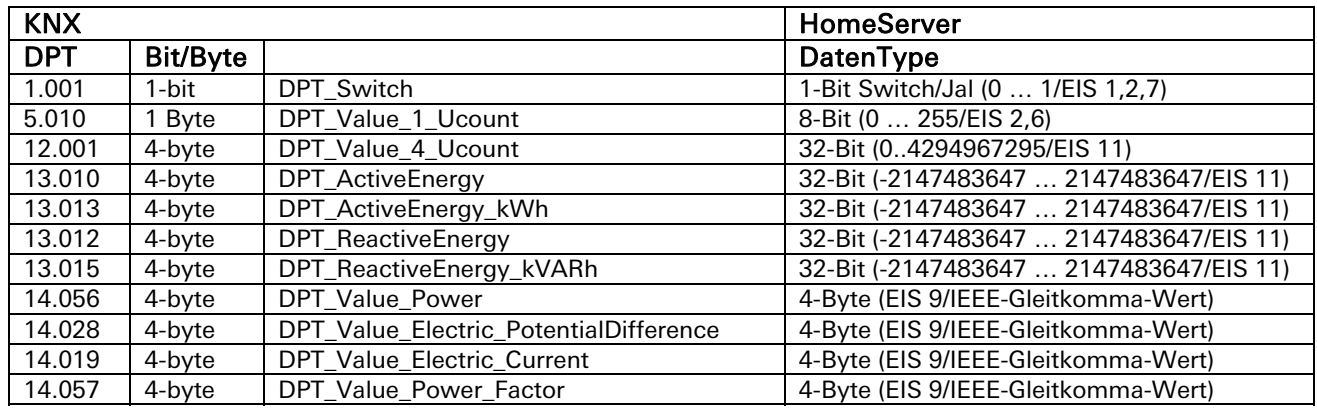

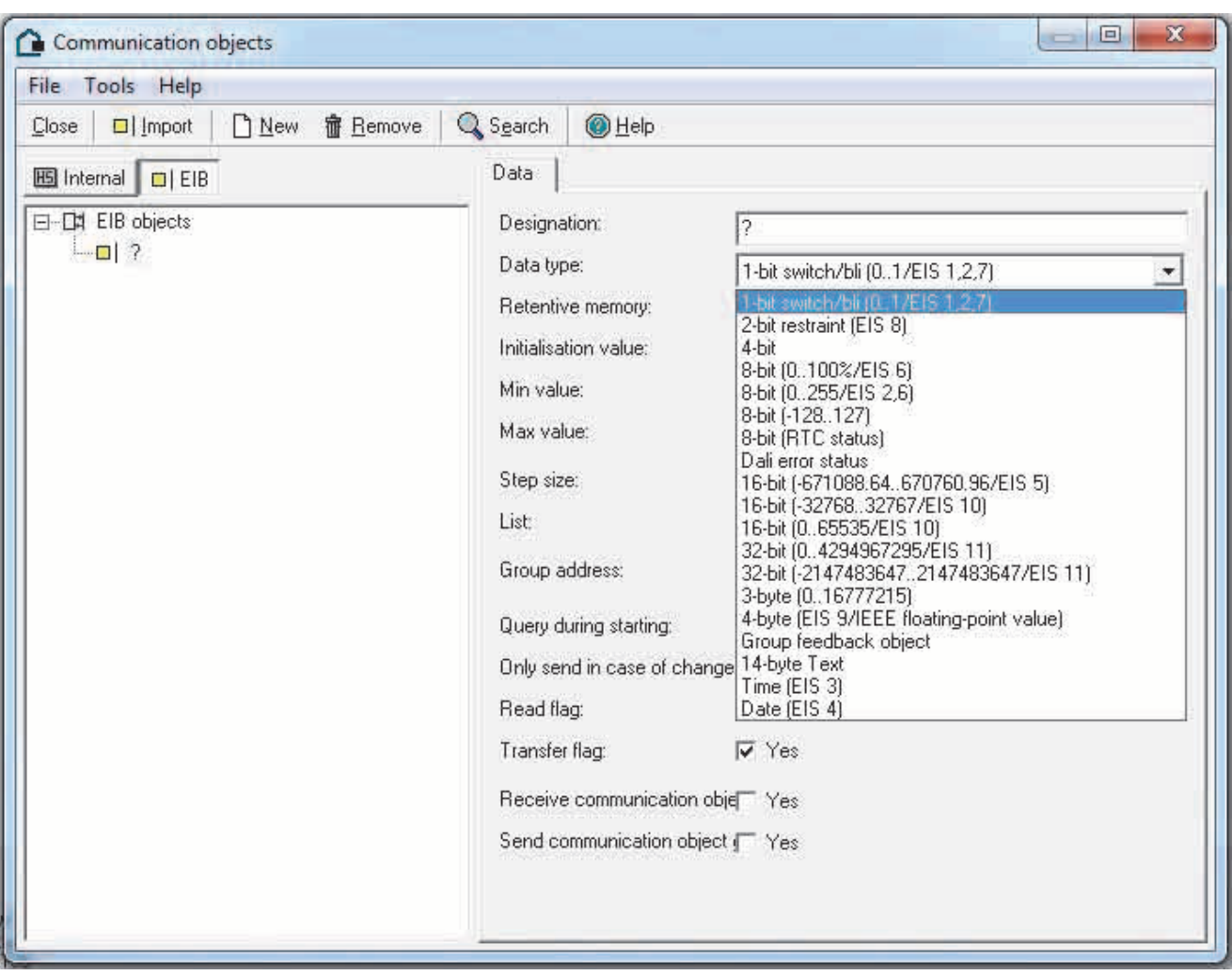

# 6.2.1 Object table

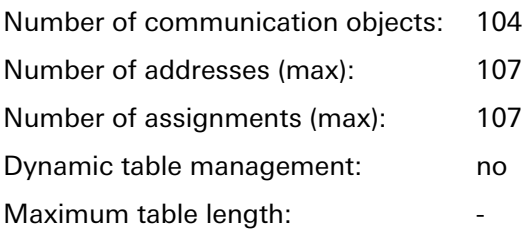

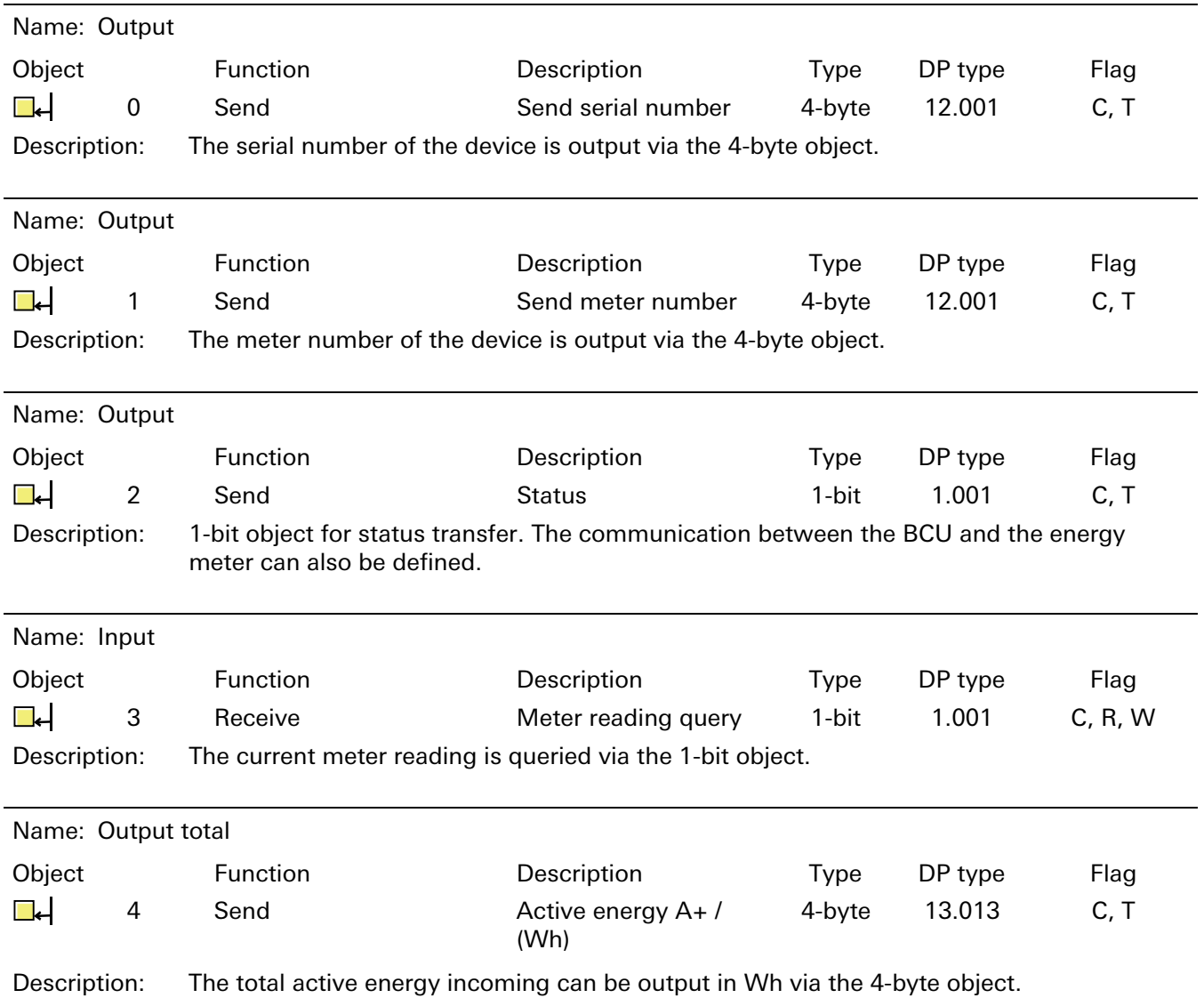

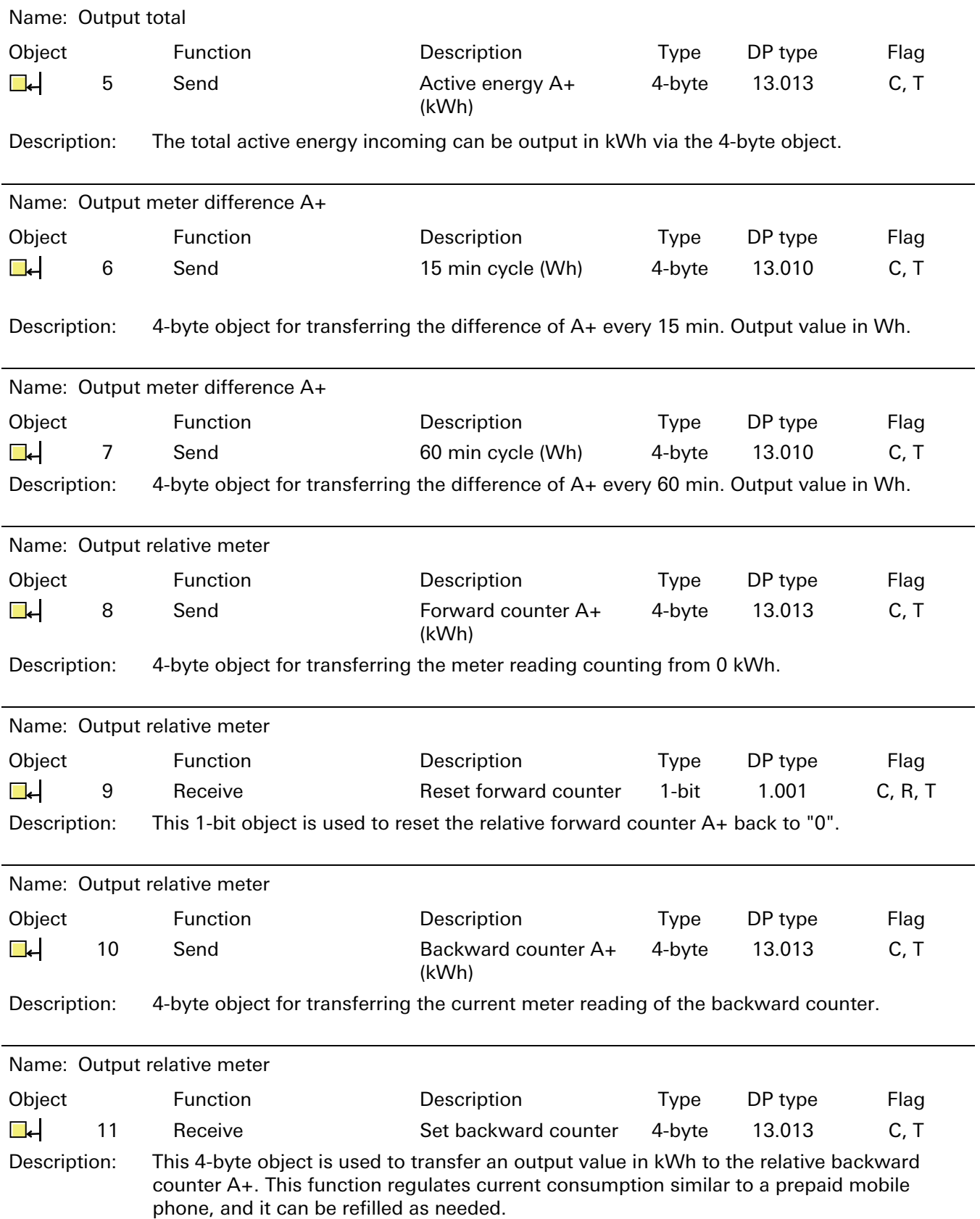

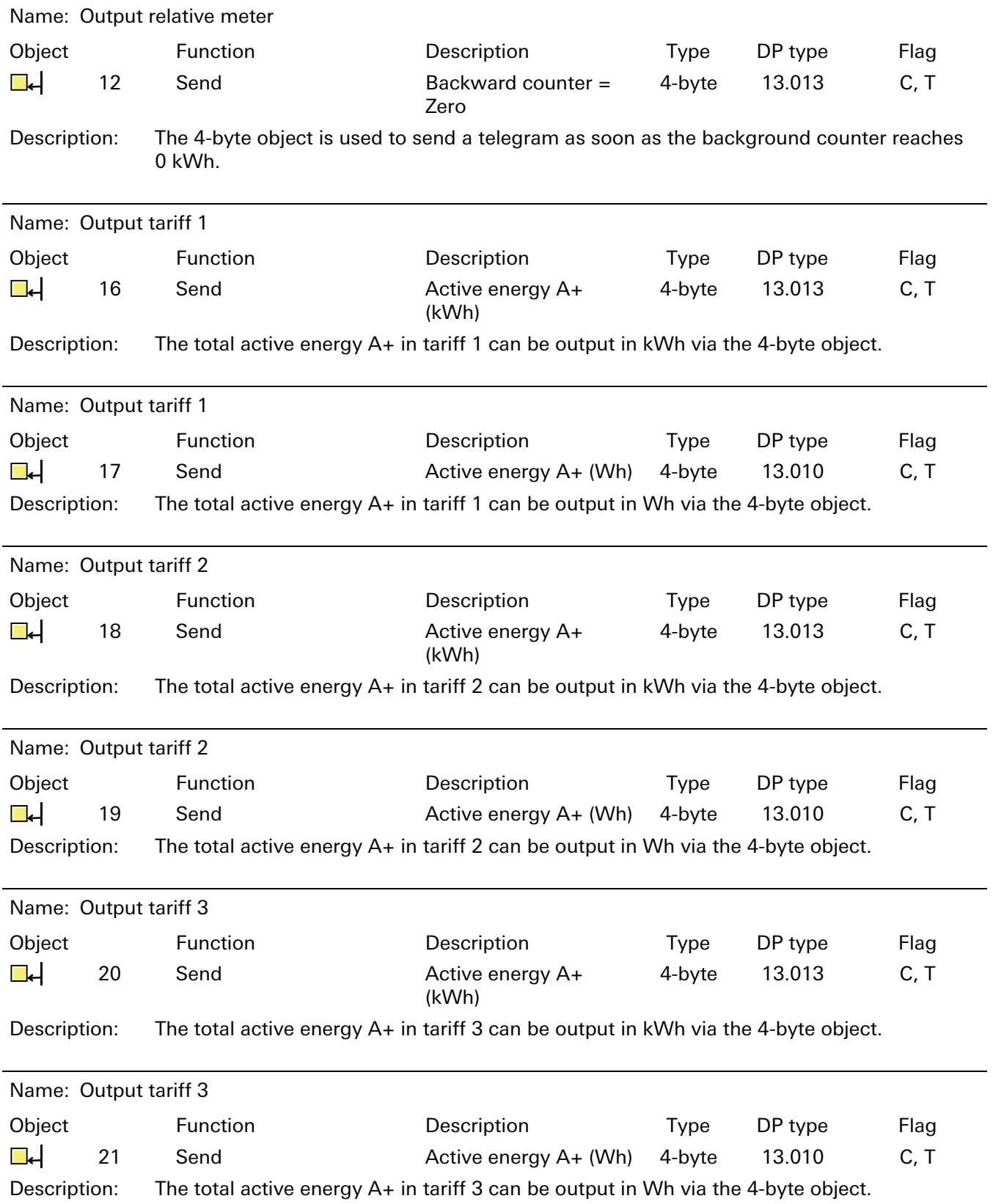

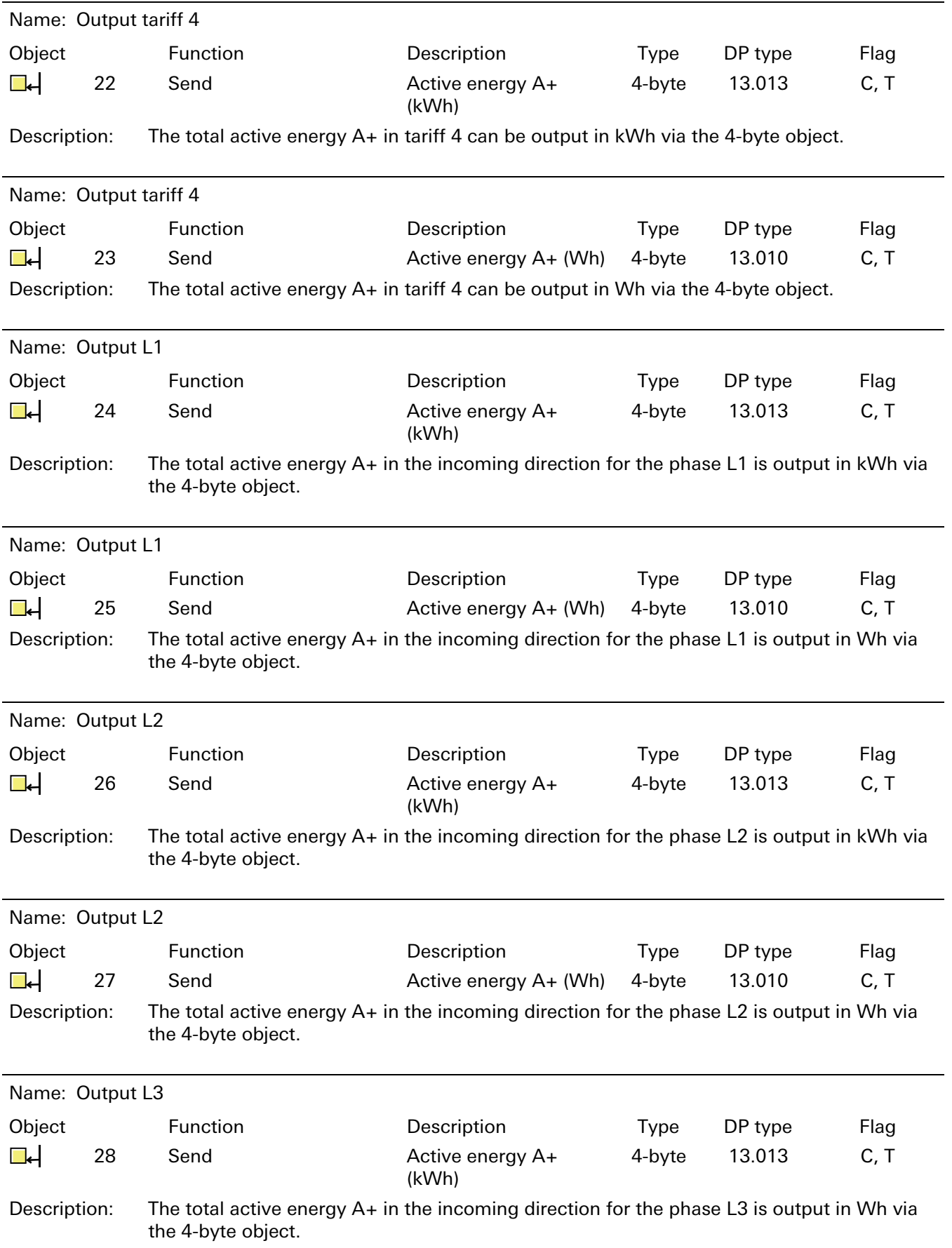

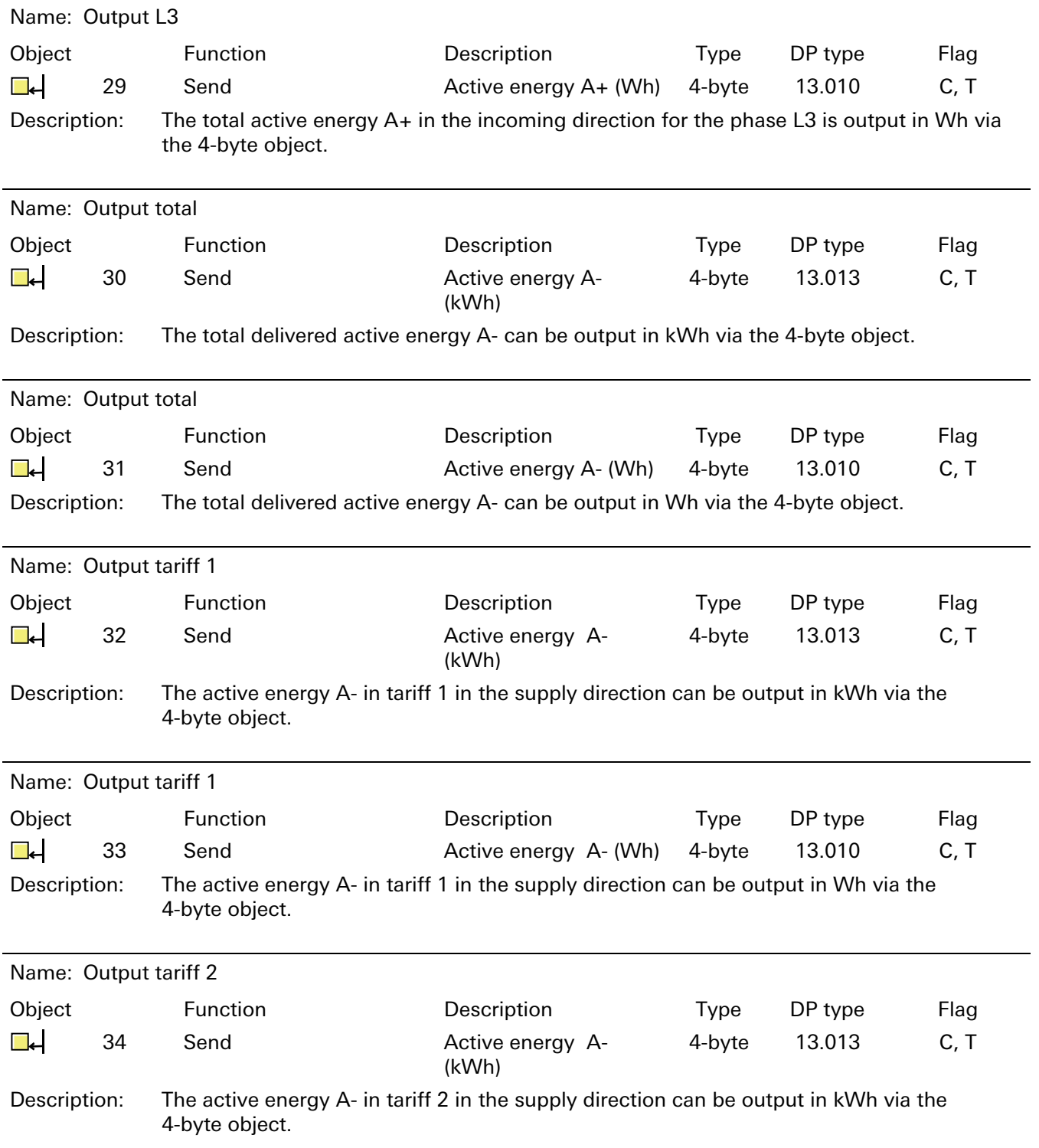

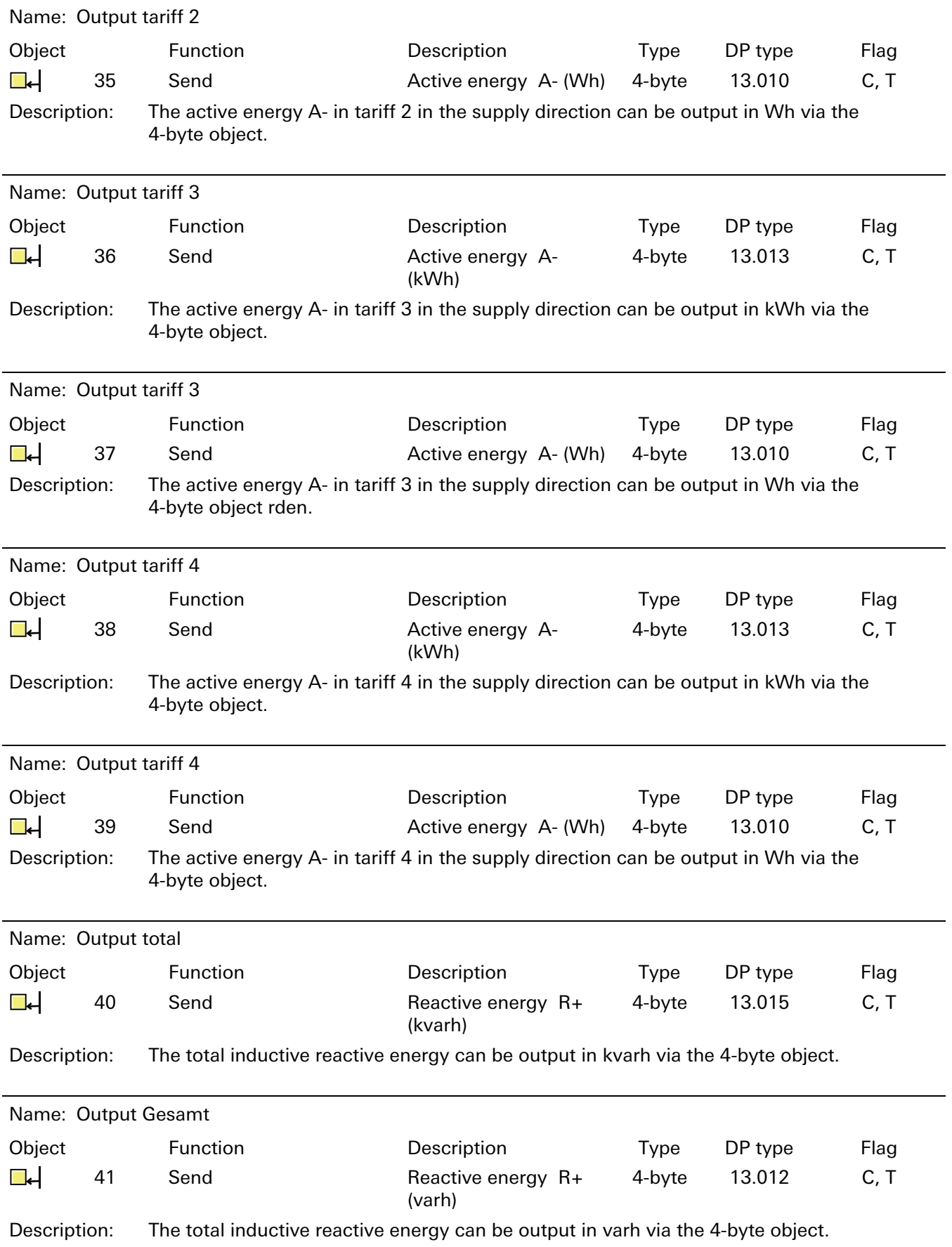

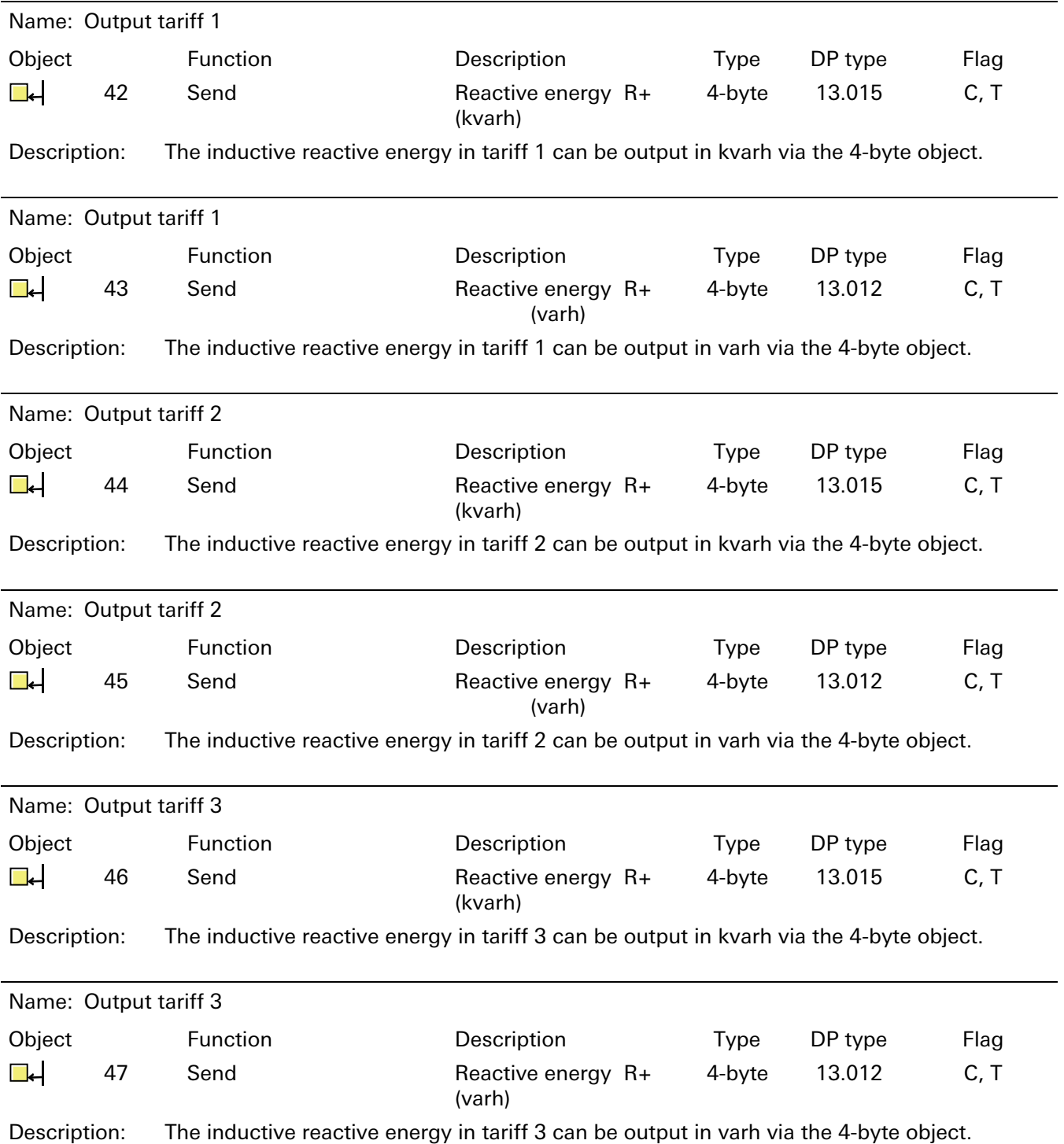

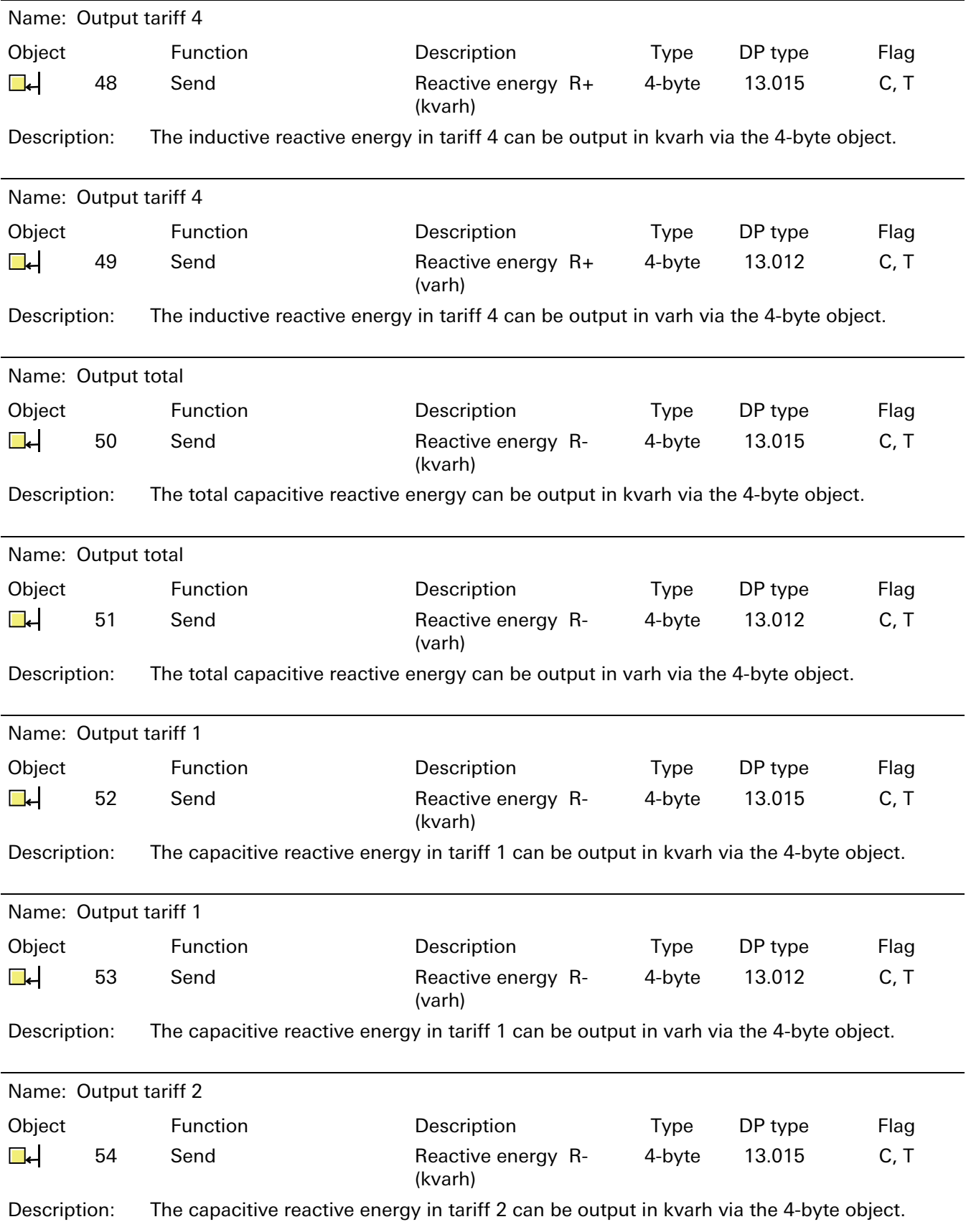

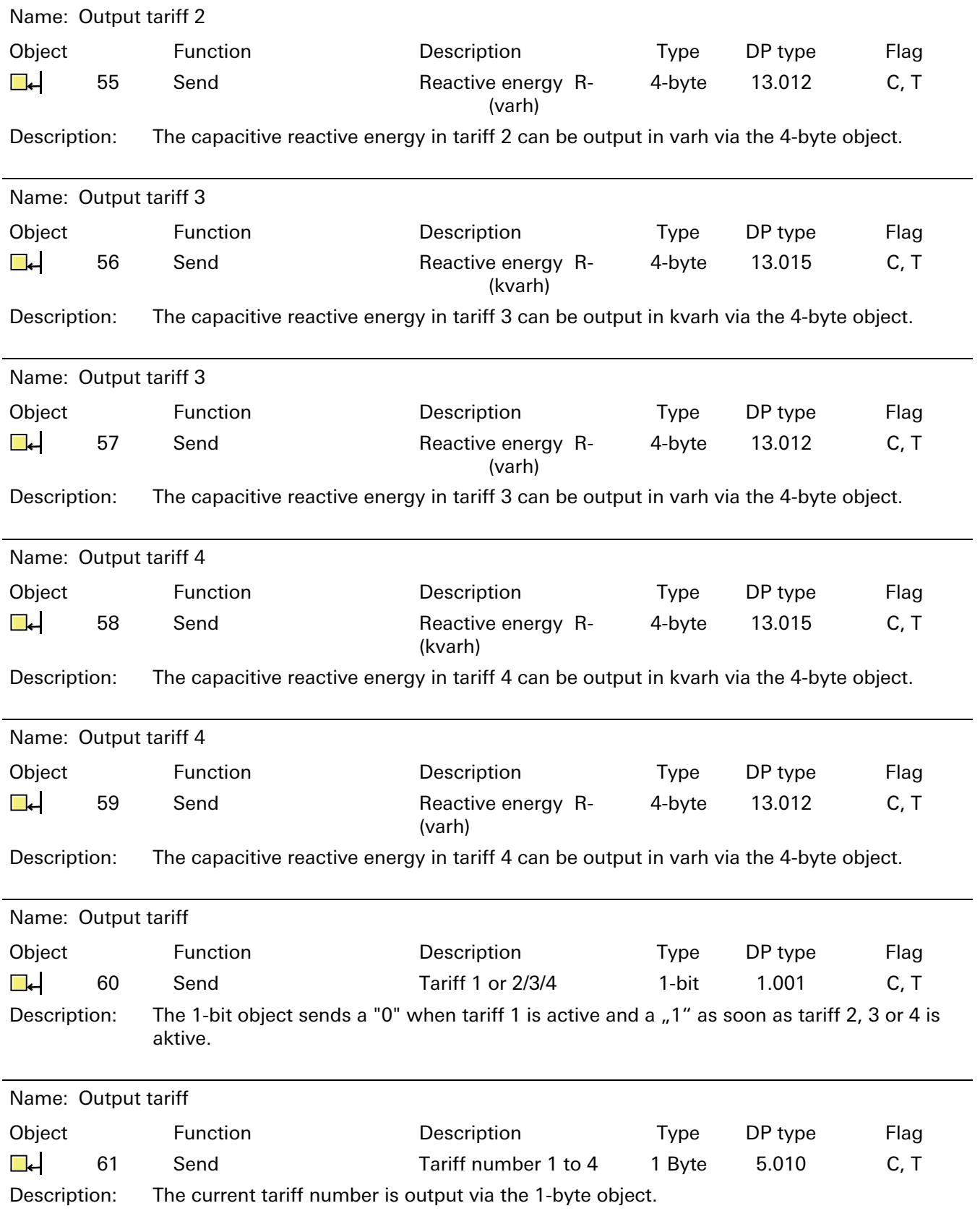

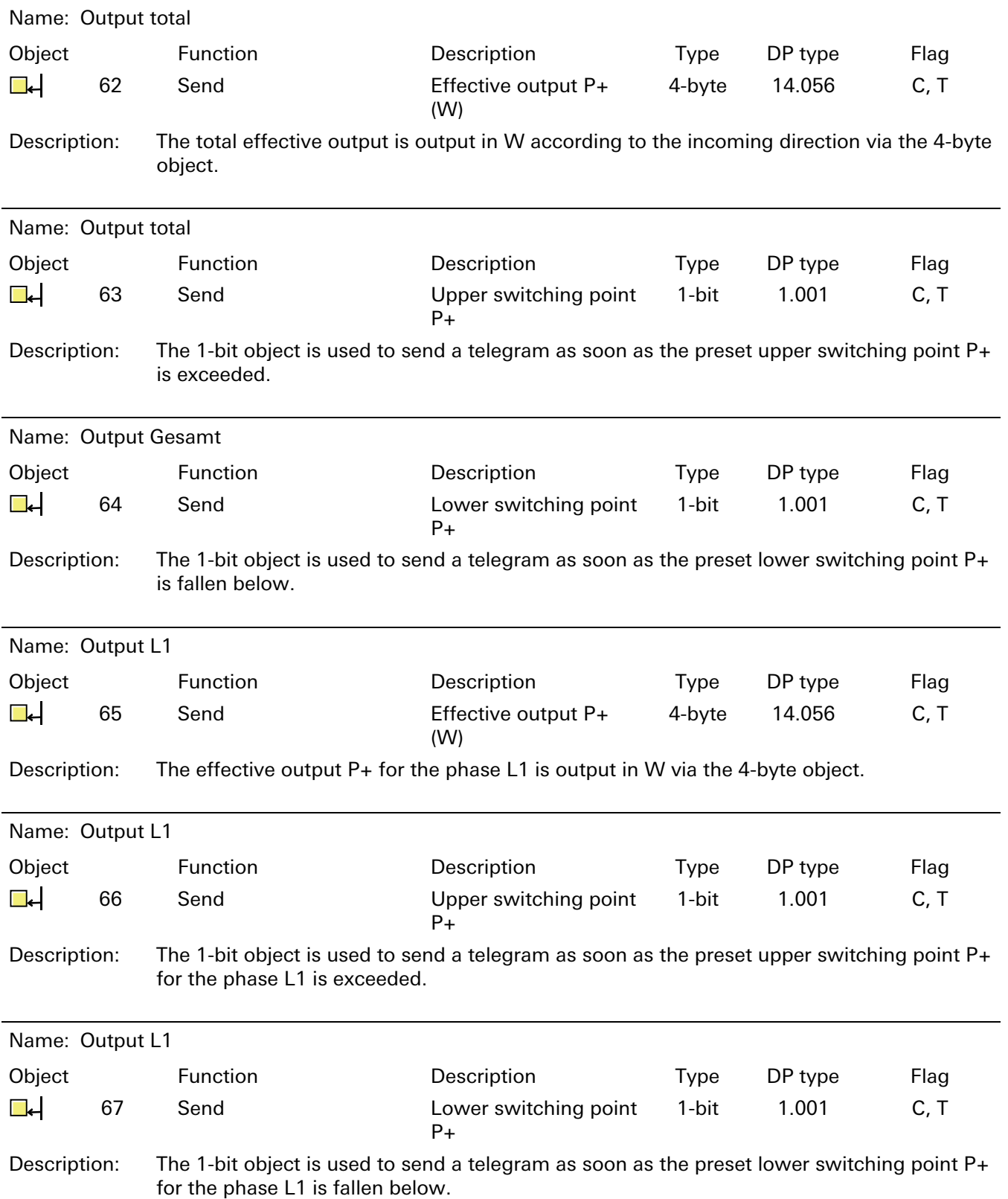

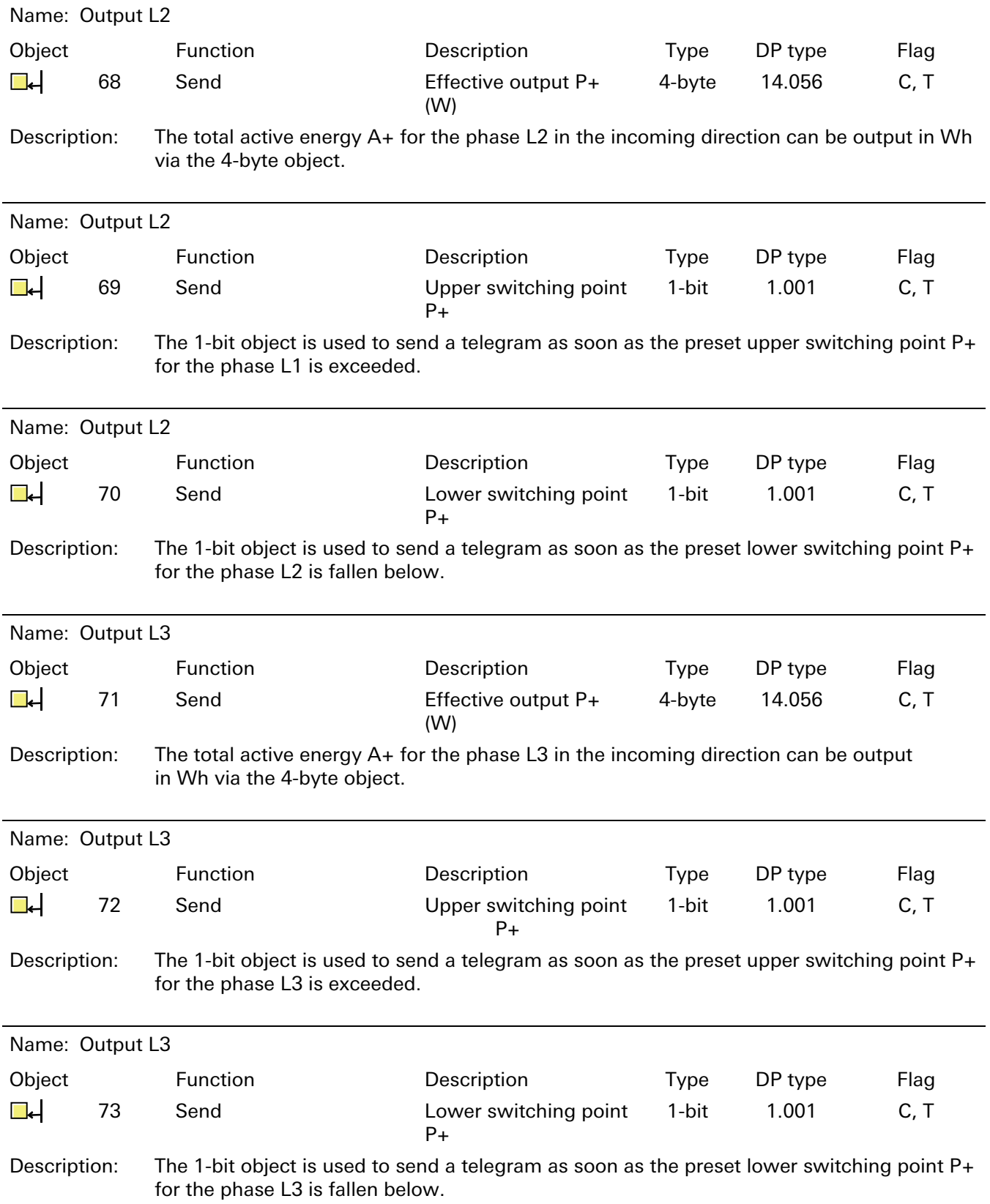

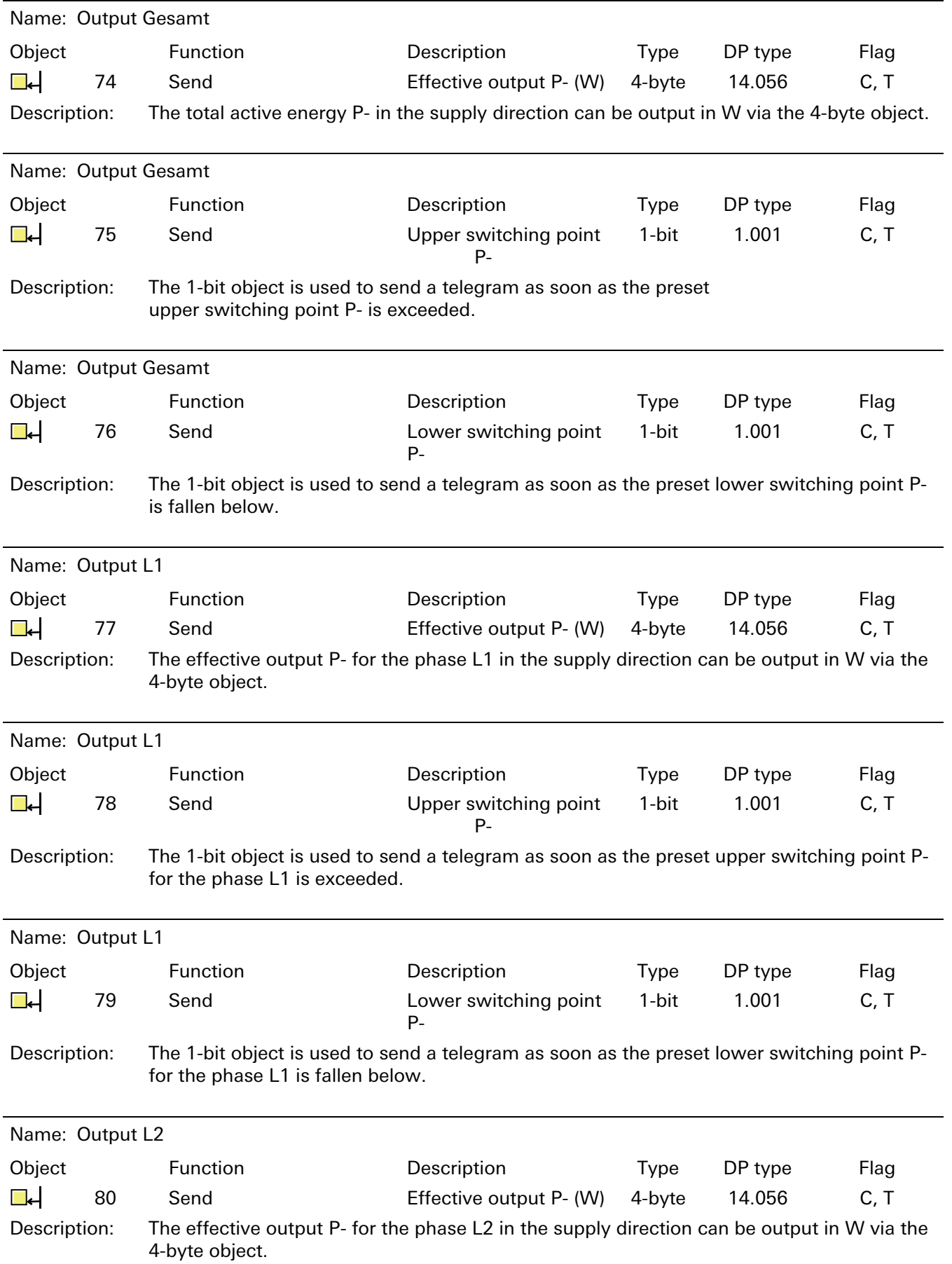

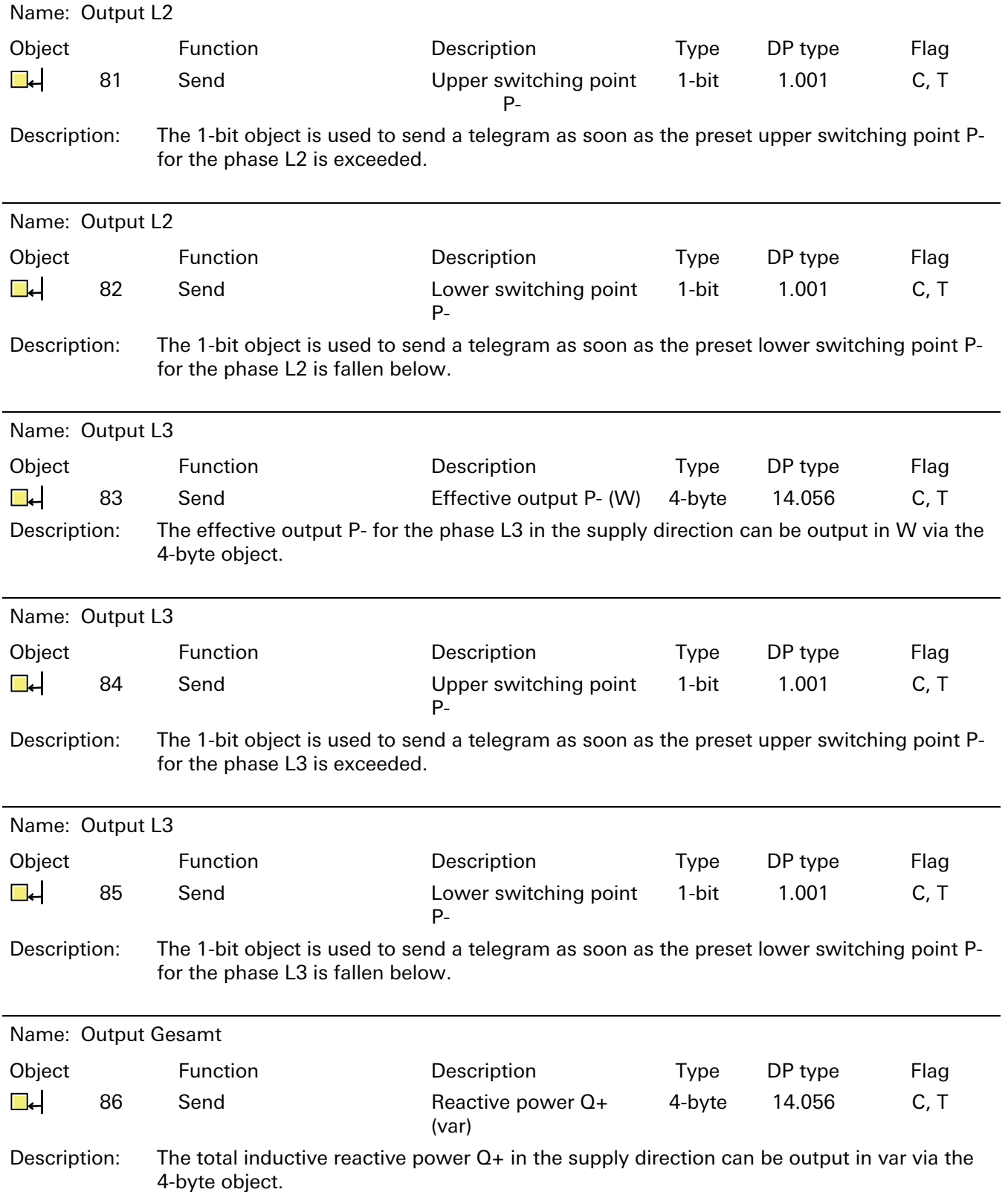

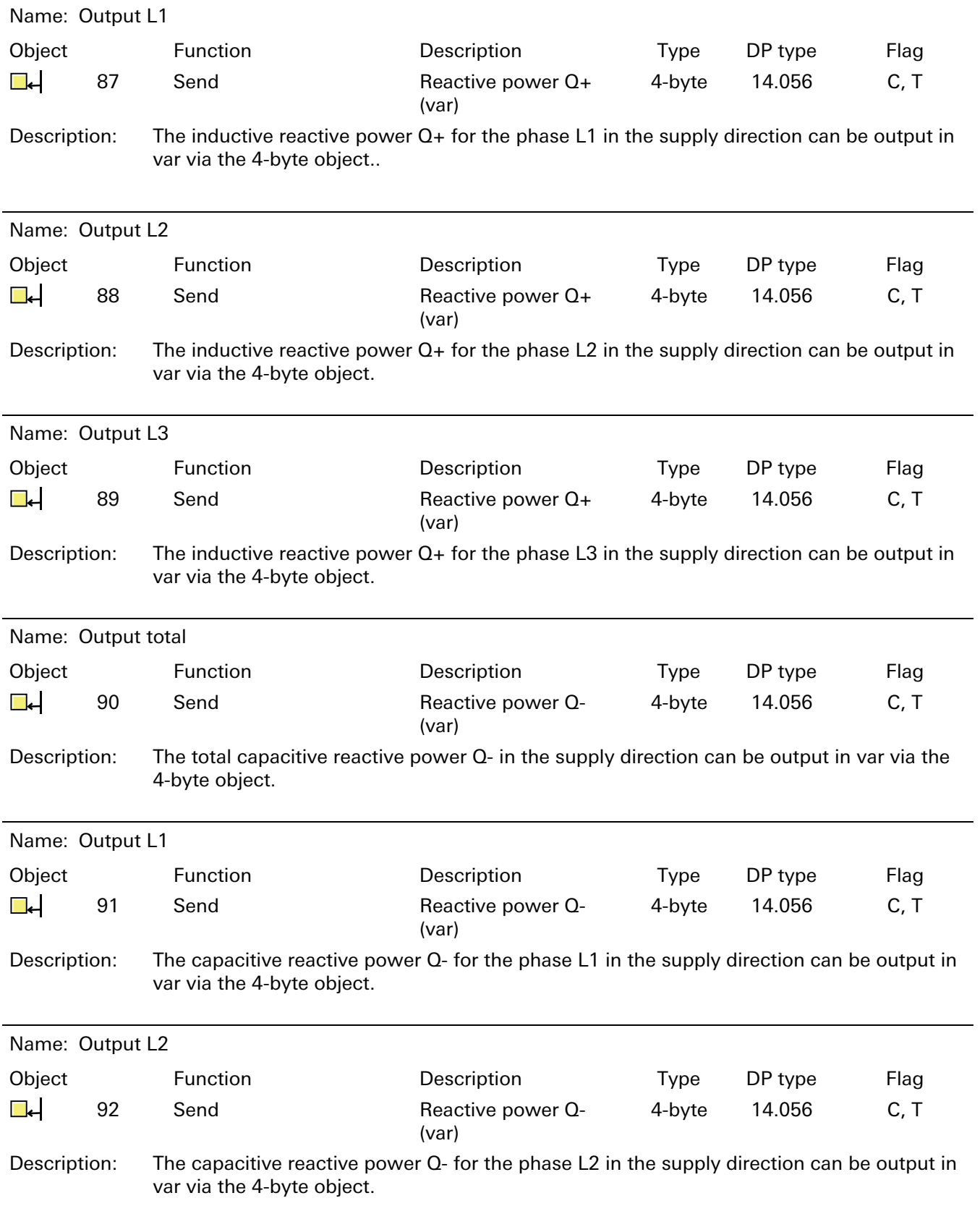

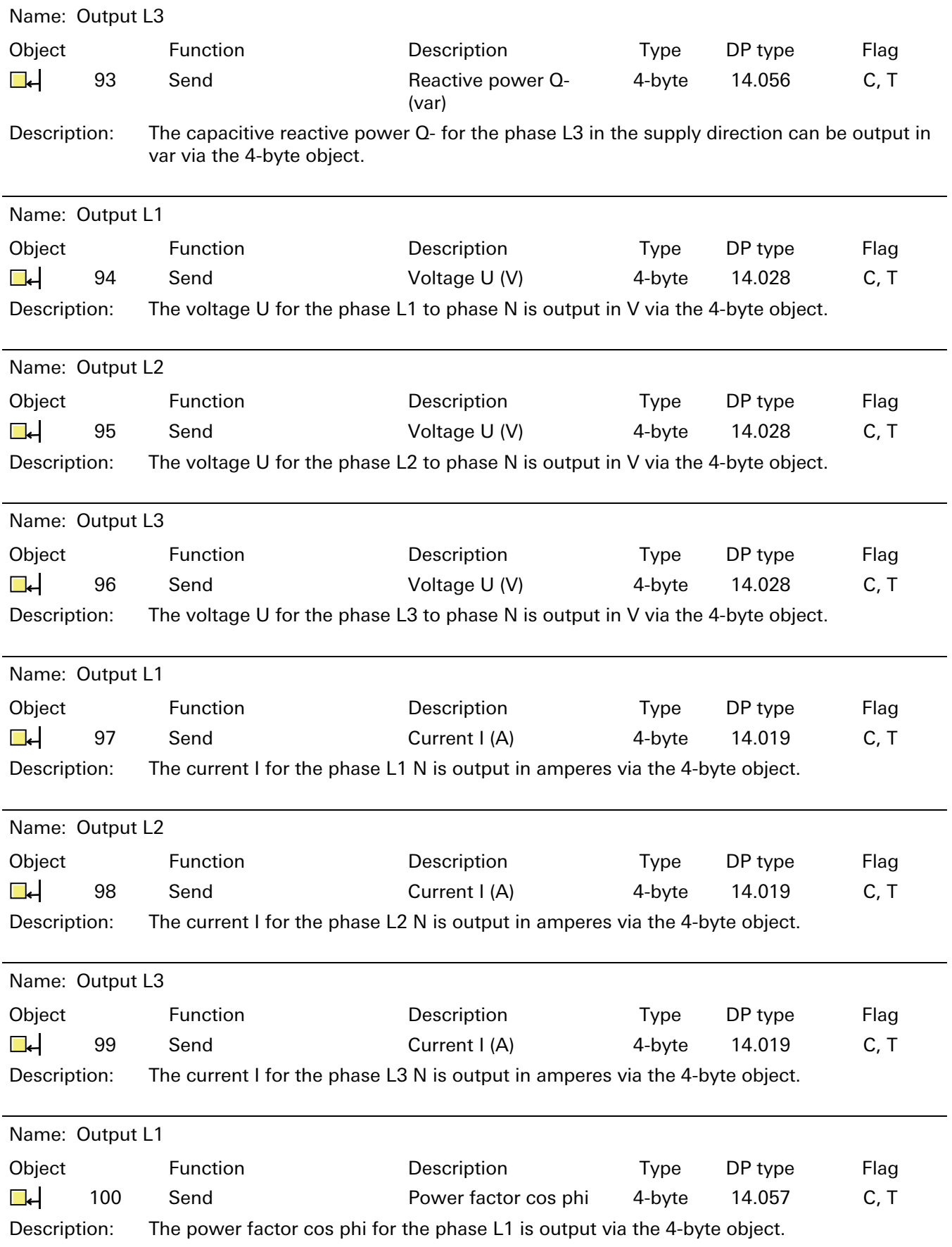

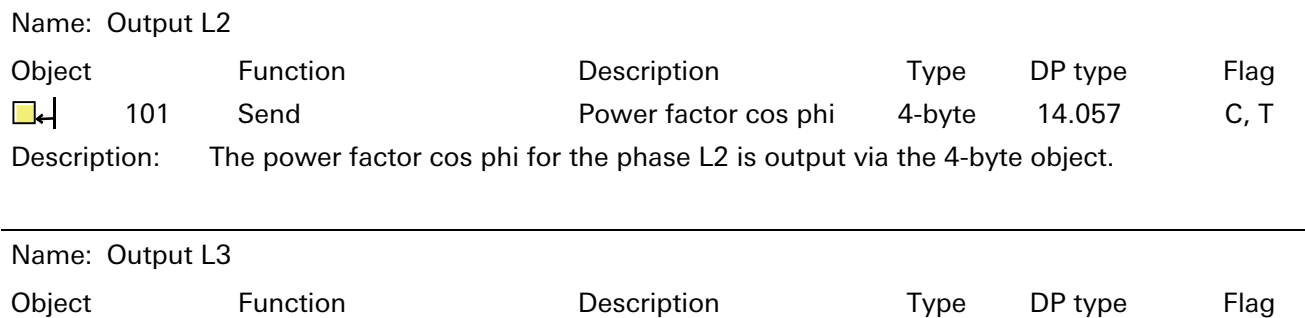

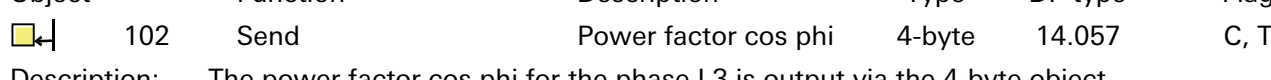

Description: The power factor cos phi for the phase L3 is output via the 4-byte object.

#### NOTICE: First of all the switch outputs must be configured via the device push-buttons. Pure parameterisation via the ETS is possible but ineffective.

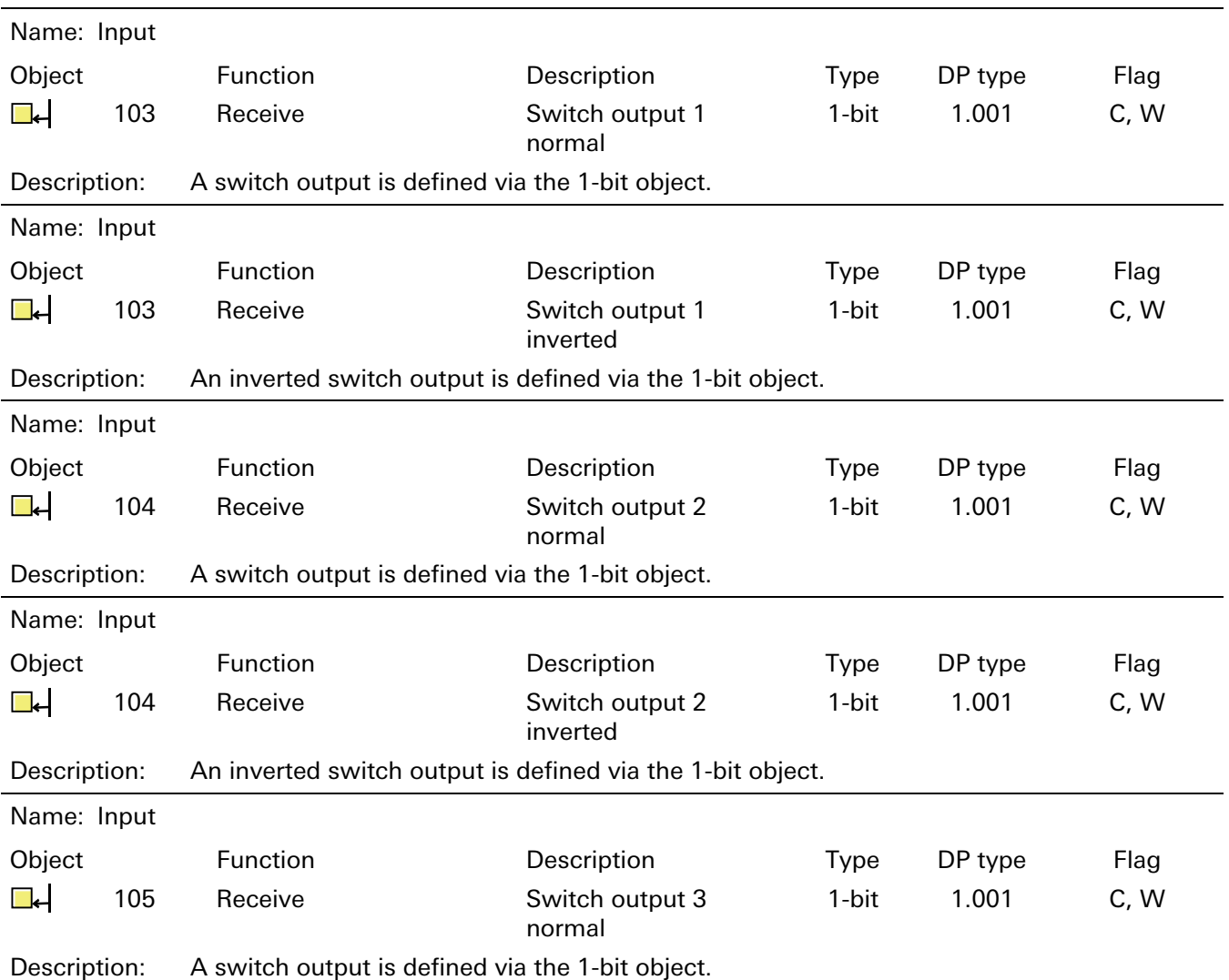

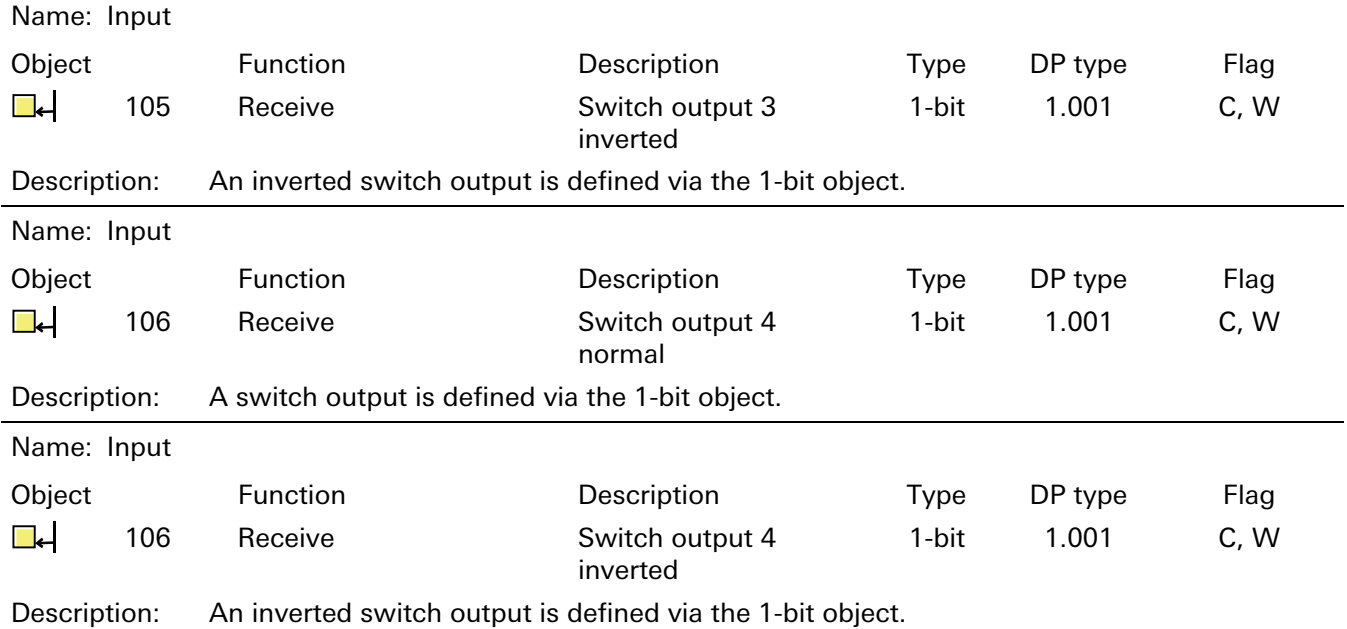

#### 6.2.2 Functional description

The following functions can be enabled via the application:

- − Meter number / serial number
- − Status
- − Meter reading query
- − Active energy in kWh and Wh
- − 15 min and 60 min cycle
- − Relative forward and relative backward counter
- − Active energy for up to four rates in kWh and Wh
- − Reactive energy for up to four rates in kWh and Wh
- − Output of the total effective output (including limit value monitoring) and per phase
- − Voltage per phase
- − Electricity per phase
- − Output of the power factor (cos phi) per phase
- − Four switching contacts

The individual functions and their settings are explained as part of the functional description.

Factory settings are marked in bold, black (example: Output meter reading NO / YES). The cycle times are factory preset to 300 s.

# 6.2.3 State of delivery

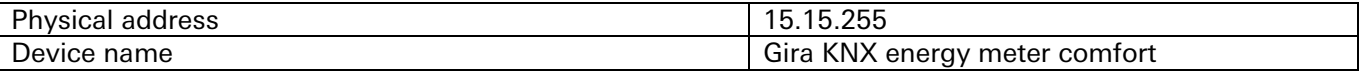

#### 6.2.4 Parameters

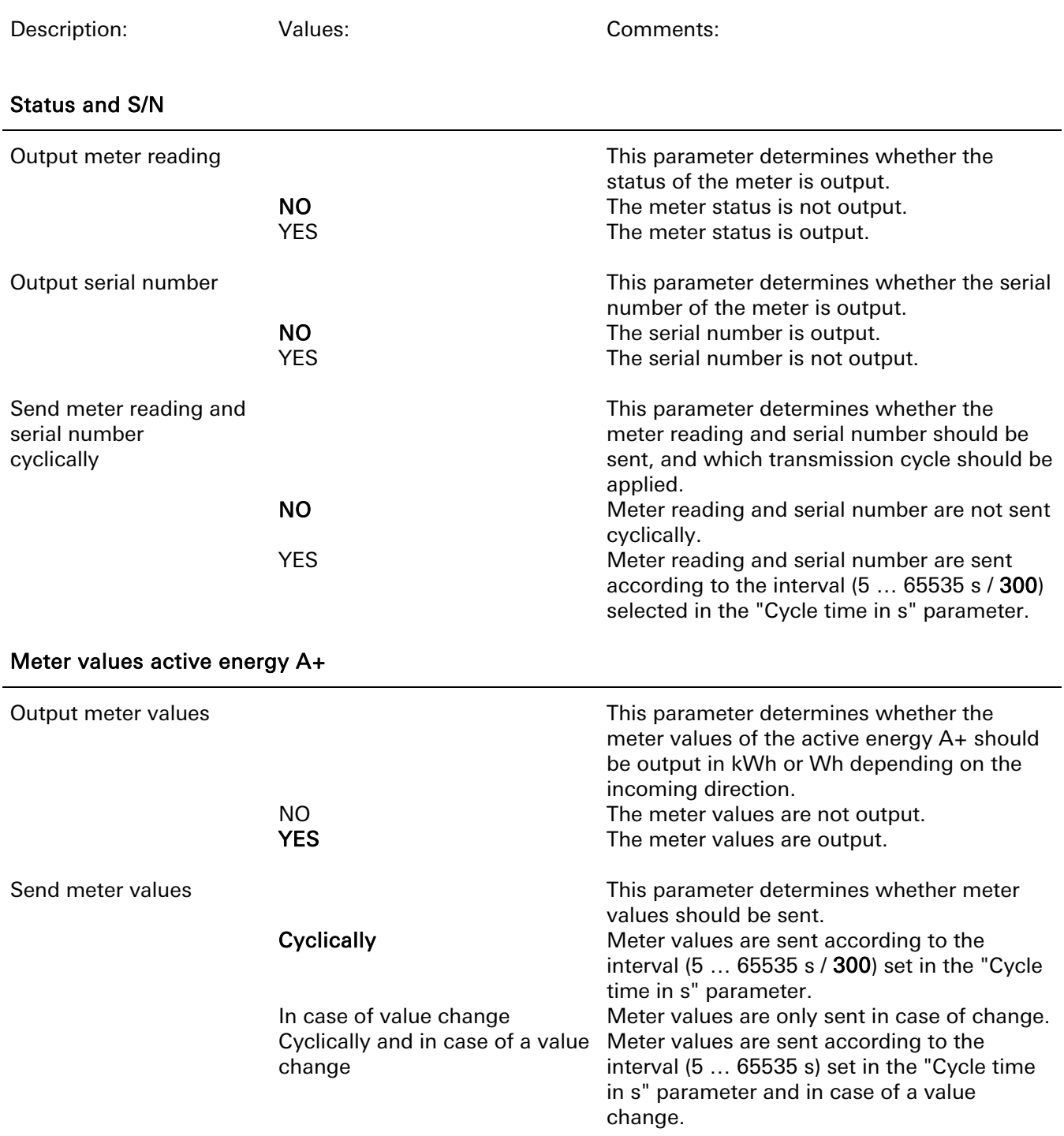

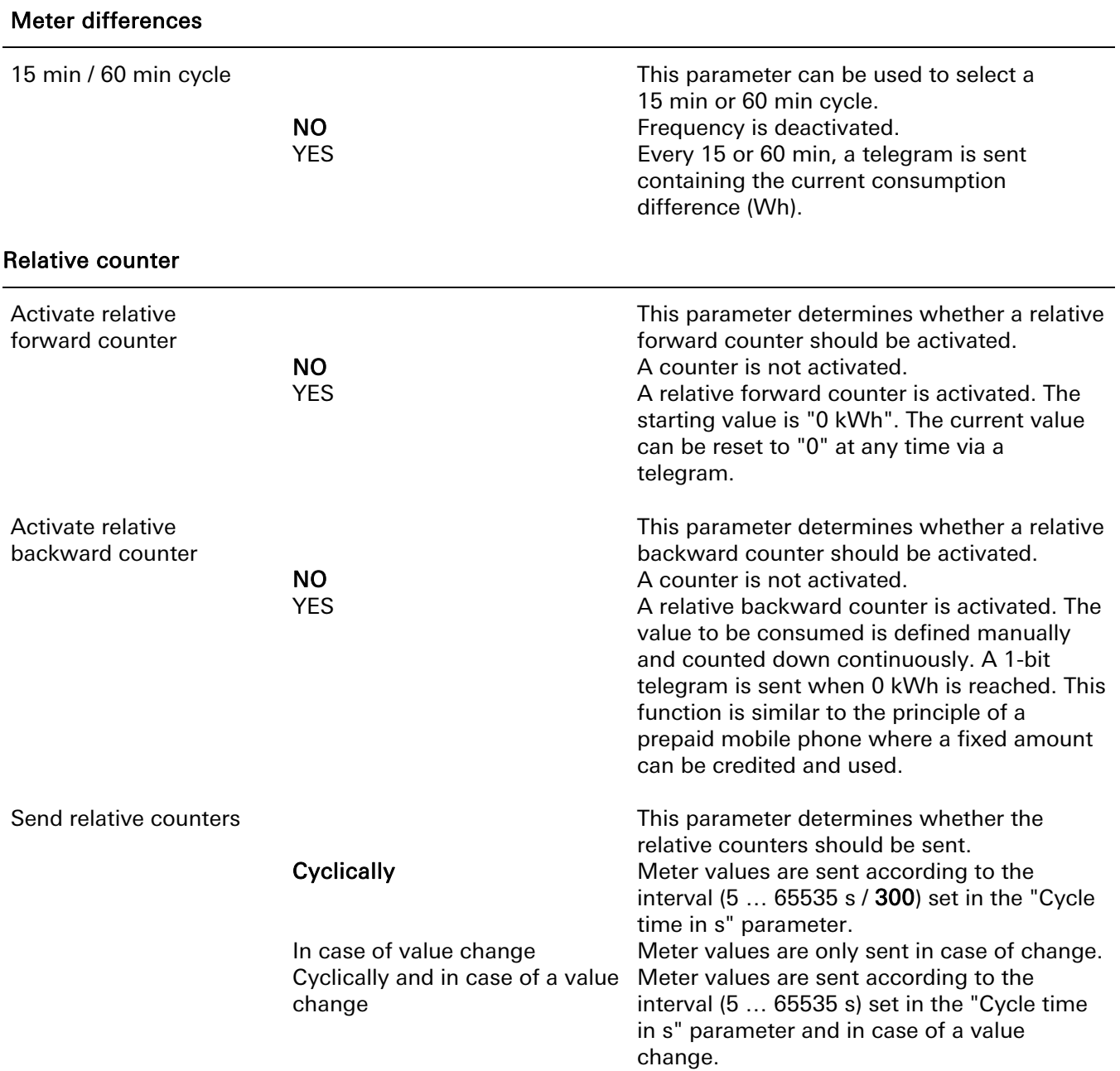

# Meter values active energy A-

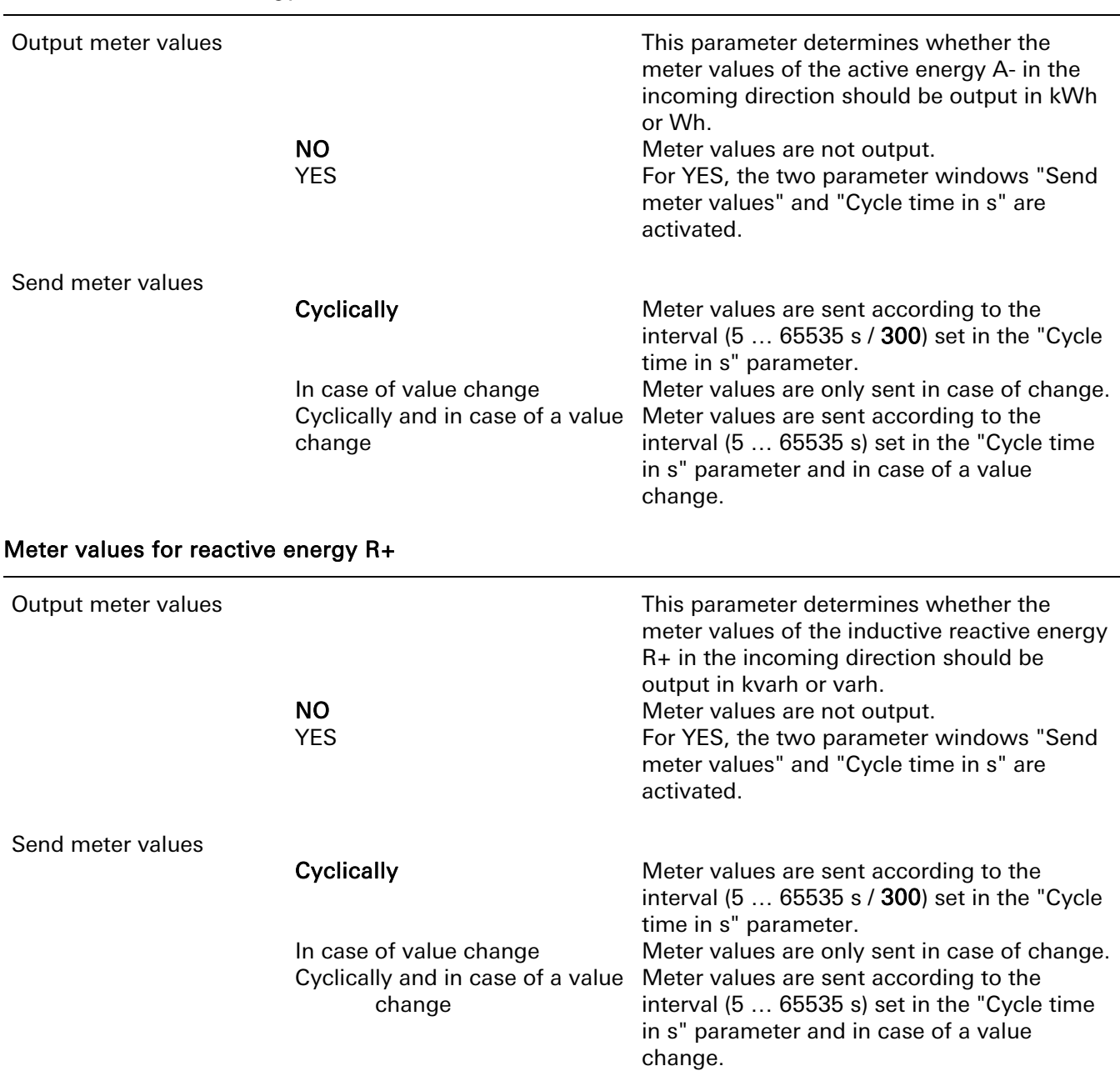

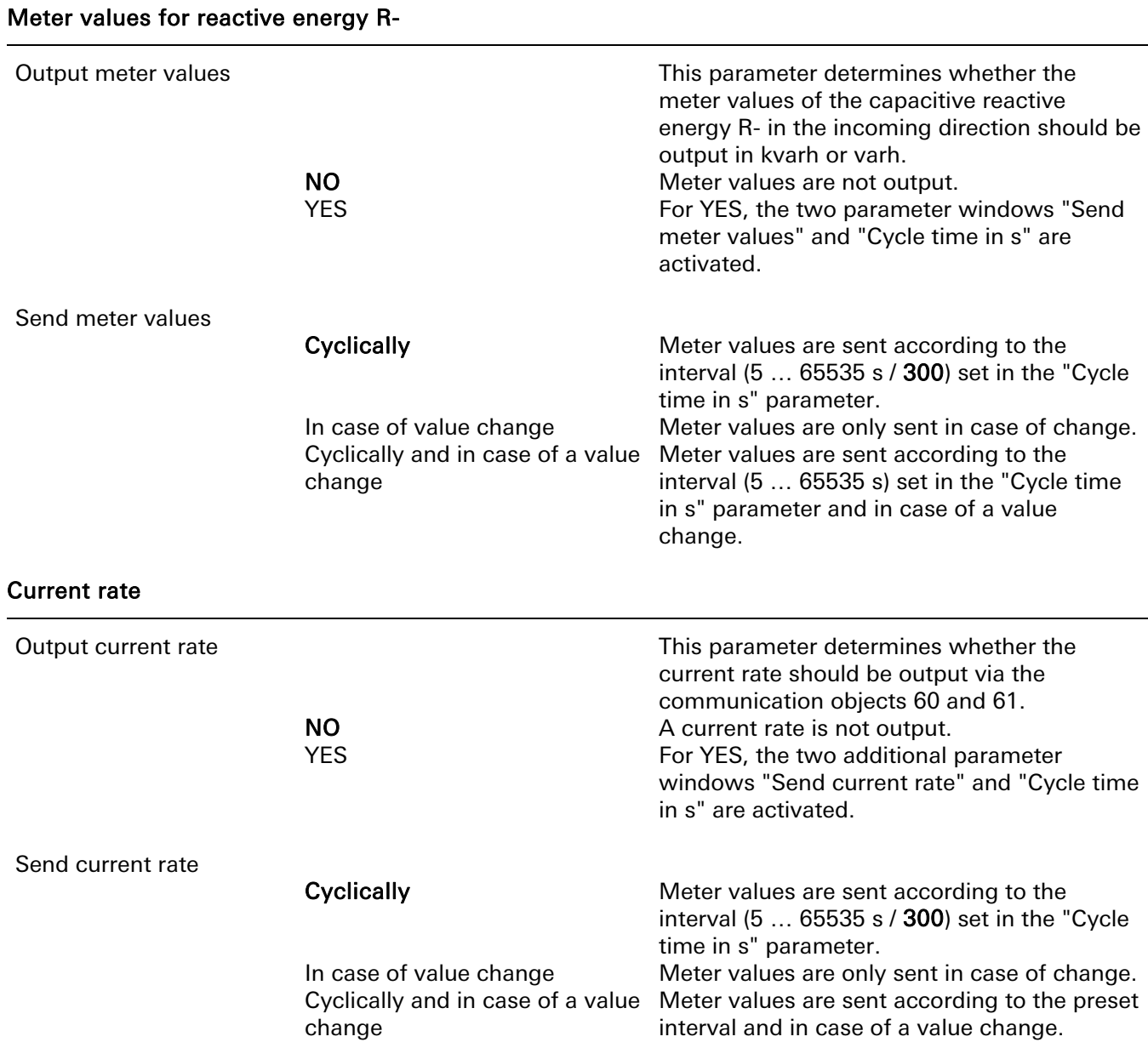

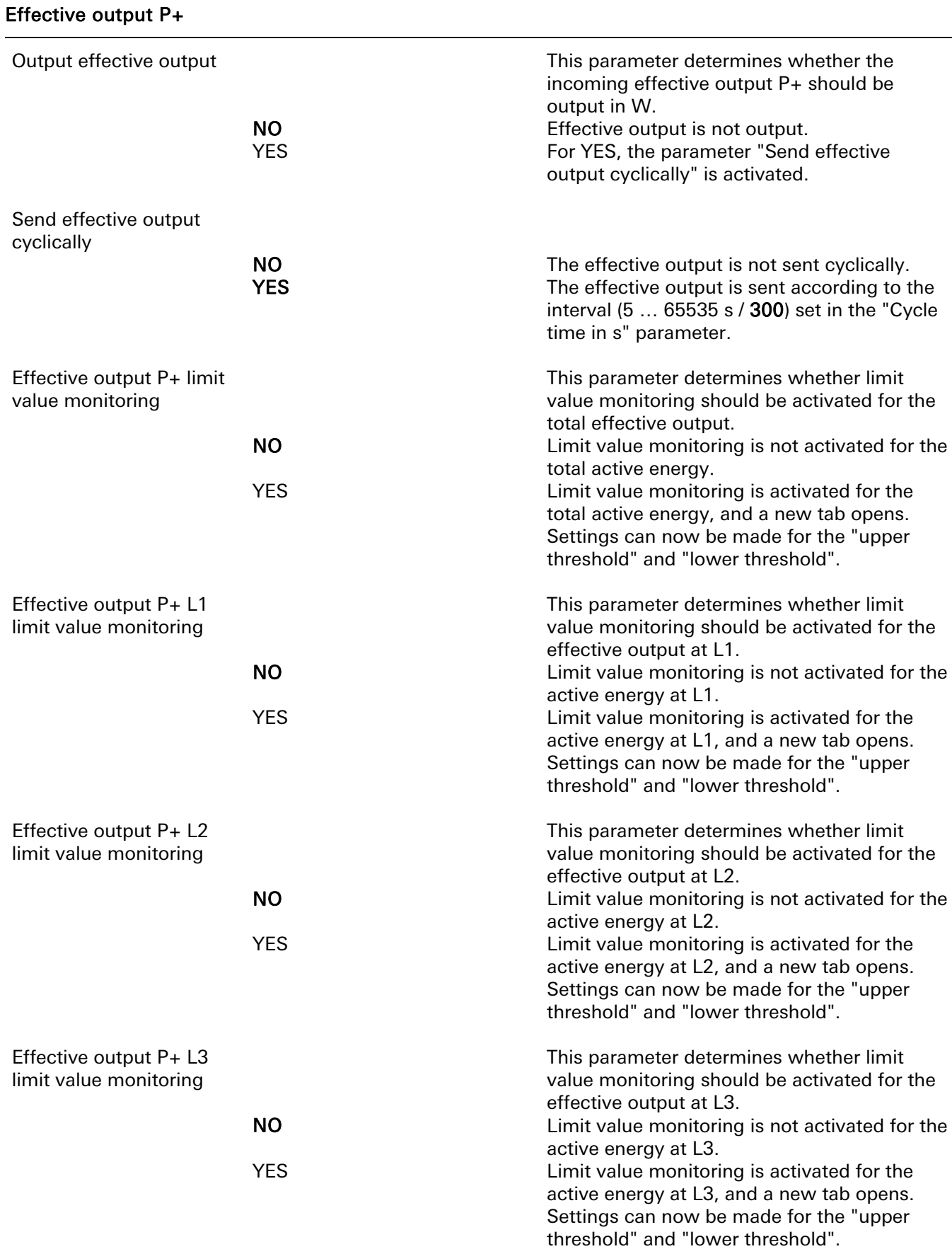

#### Limit value monitoring Effective output P+ (Total, L1, L2, L3)

The parameters "At upper threshold, send telegram at", "Upper threshold in W", "At lower threshold, send telegram at", "Lower threshold in W" below are described only once because the parameters are identical for L1, L2, and L3.

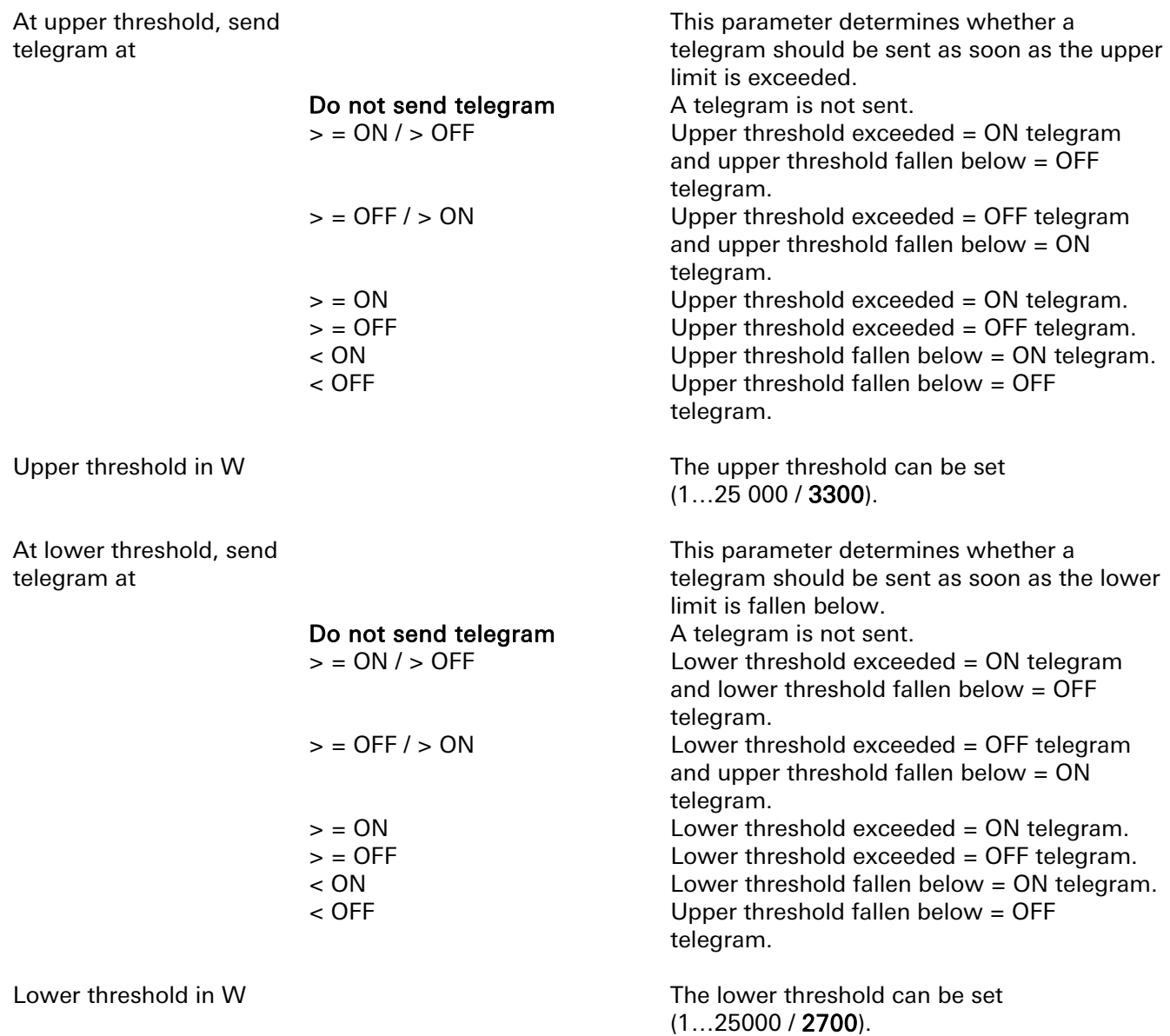

#### **KNX energy meter Comfort software Effective output P-**

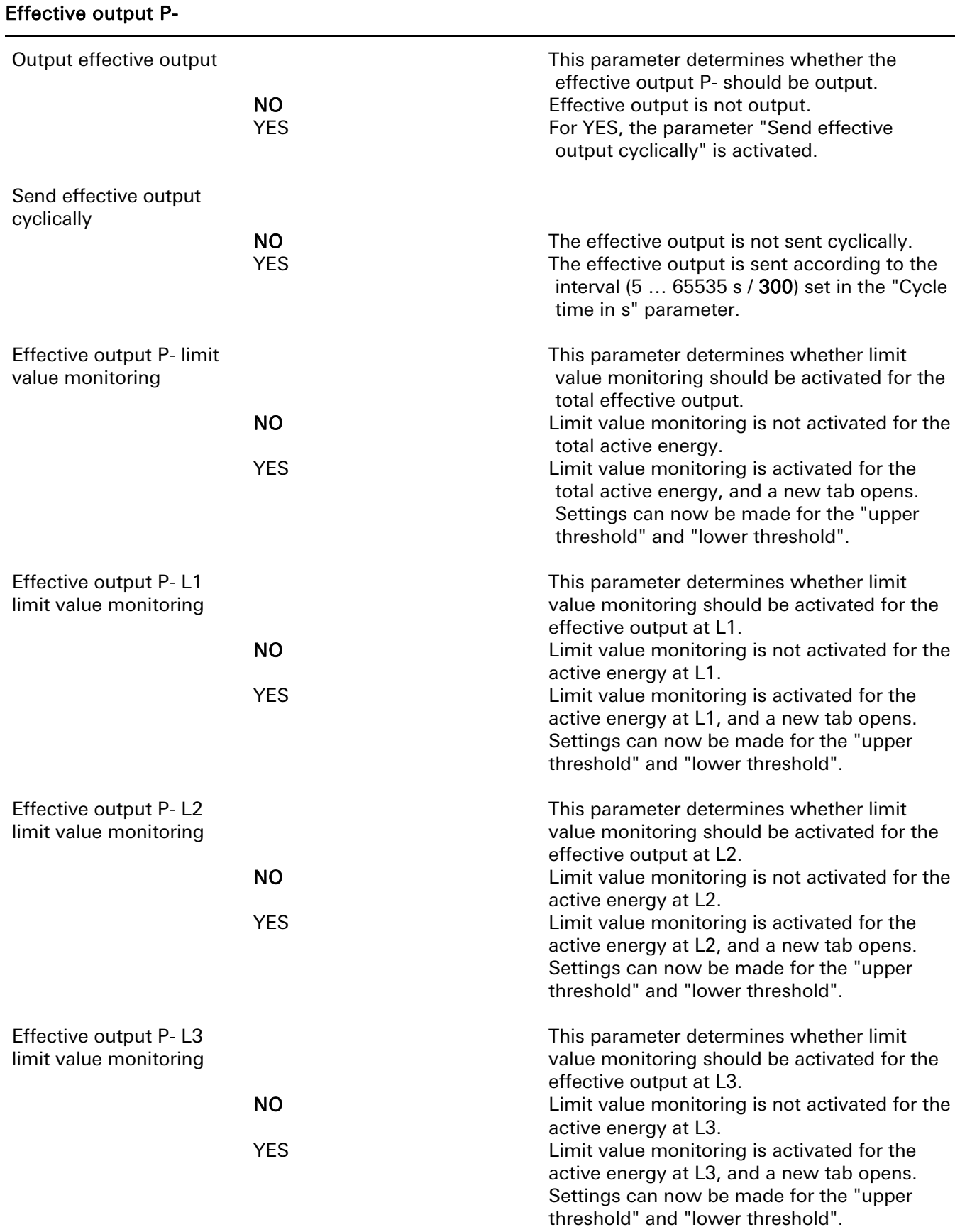

#### Limit value monitoring Effective output P- (Total, L1, L2, L3)

The parameters "At upper threshold, send telegram at", "Upper threshold in W", "At lower threshold, send telegram at", "Lower threshold in W" below are described only once because the parameters are identical for L1, L2, and L3.

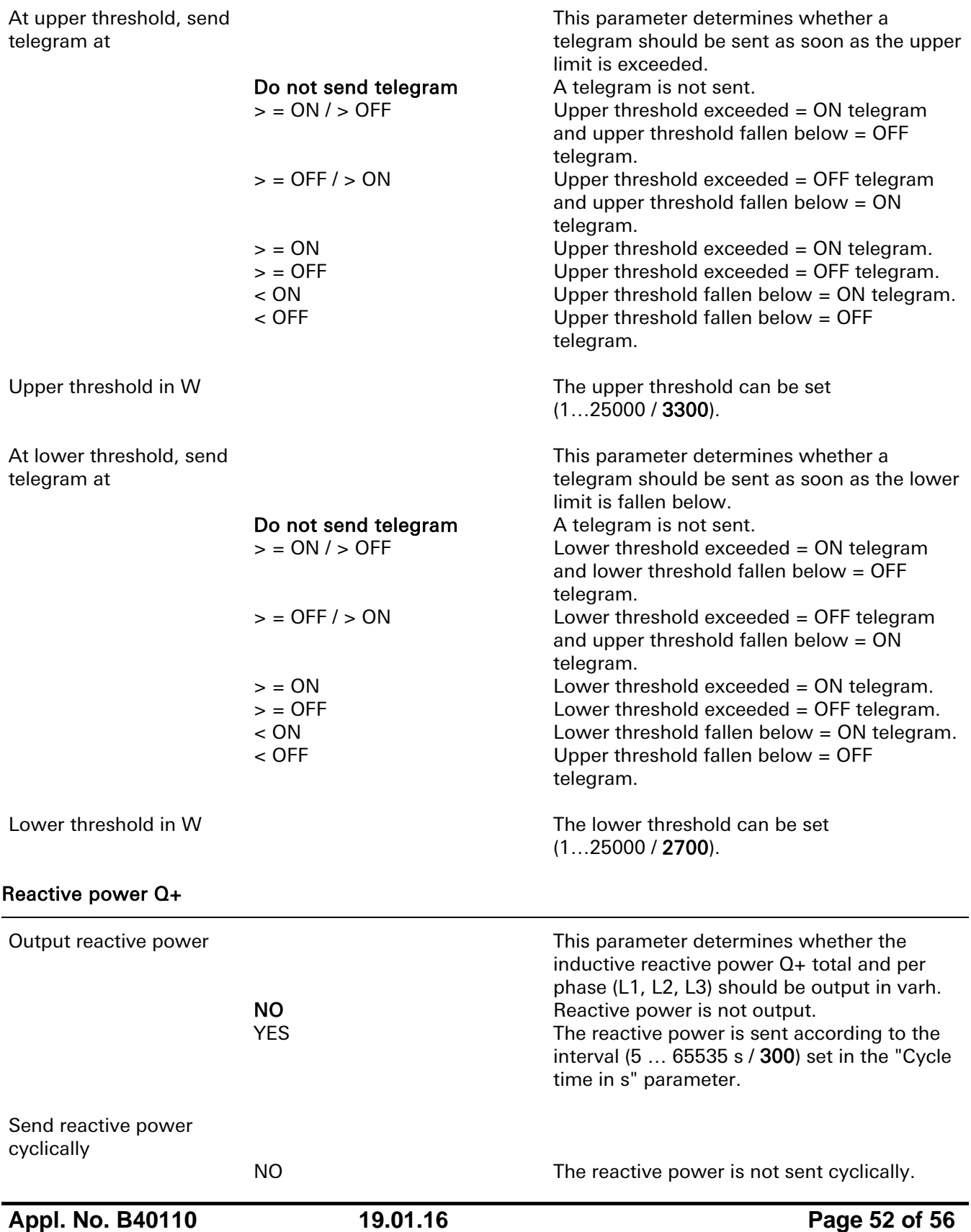

### **KNX energy meter Comfort software Reactive power Q-**

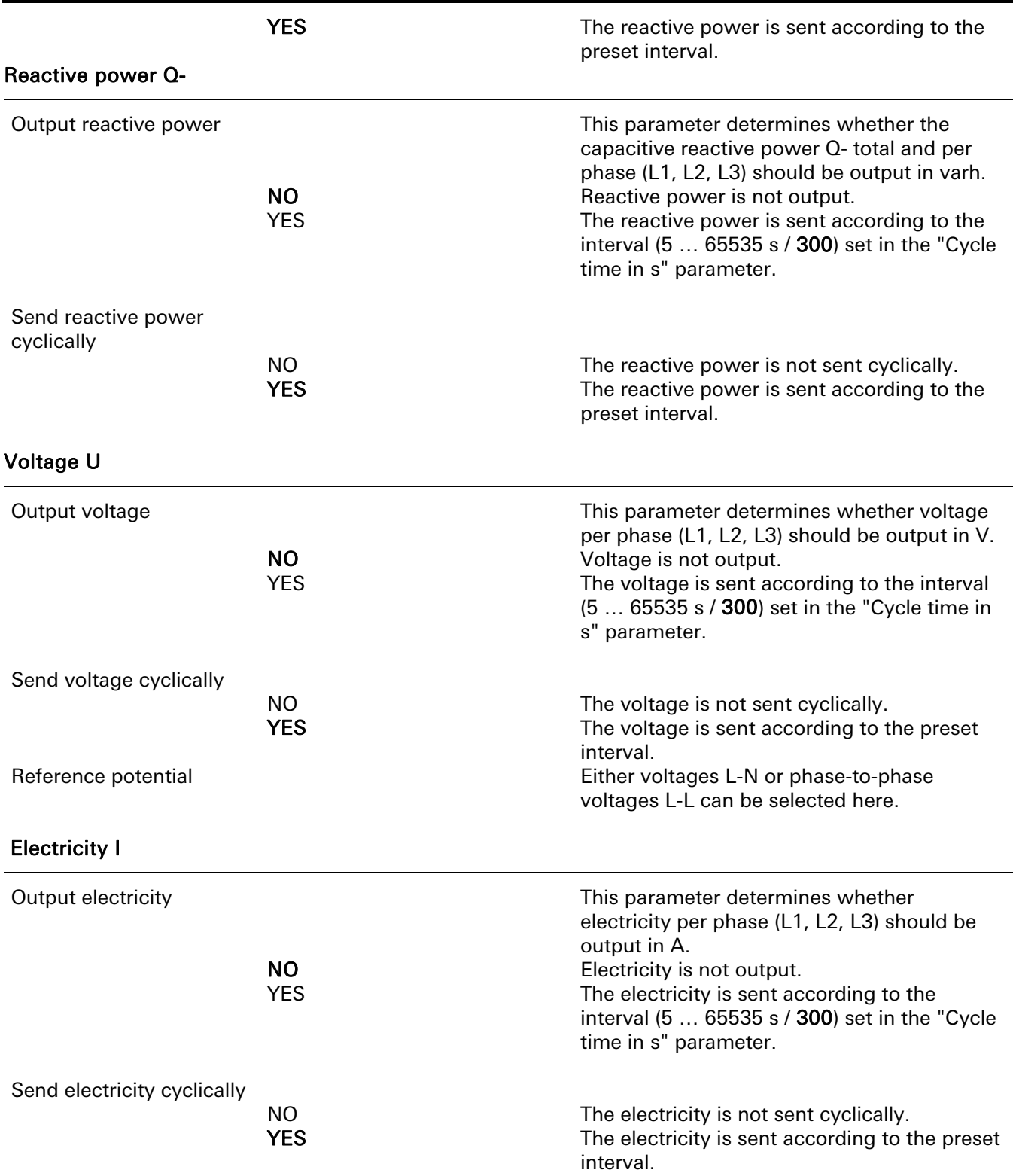

#### Power factor PF

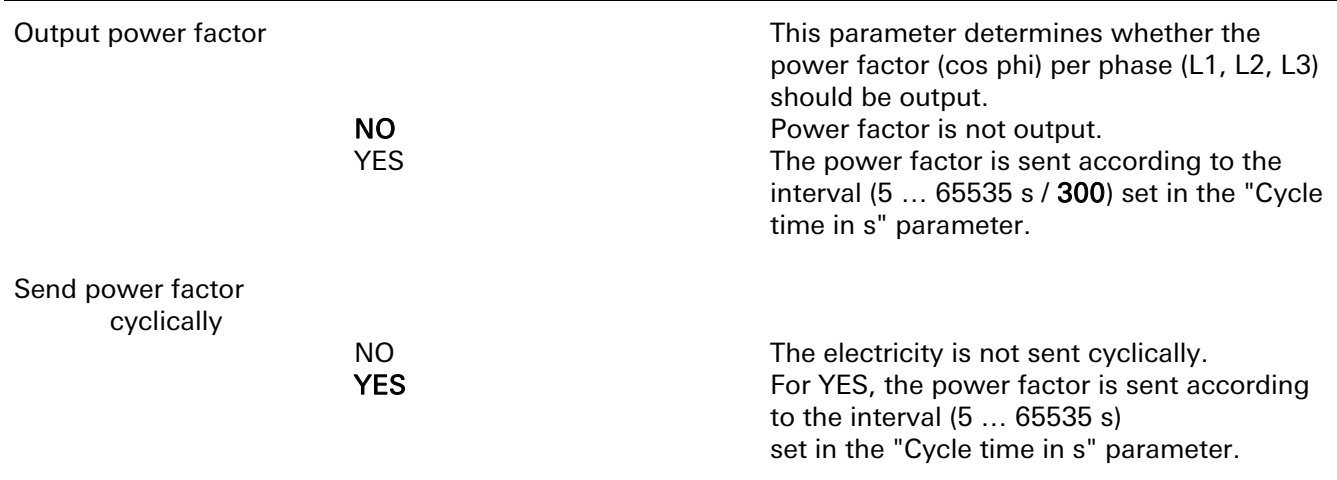

#### Switch outputs

The four free switch outputs can be configured via these parameters. Only the settings for switch output 1 are described because the settings are identical for the switch outputs 2 to 4. The following settings can be selected.

Switch output 1

 Output normal  $(1 = ON, 0 = OFF)$  Output inverted  $(1 =$  OFF,  $0 =$  ON)

do not **use** Switch output 1 is not used. The behaviour of the output is normal.

The behaviour of the output is inverted.

NOTE: The switch outputs can also be configured directly on the device (KNX switch output, S0 pulse output, or threshold). These settings do not overwrite the values set in the ETS. Instead, they are KNX-independent.

# 7 Error messages

In case of an internal error, an error message is shown in the display.

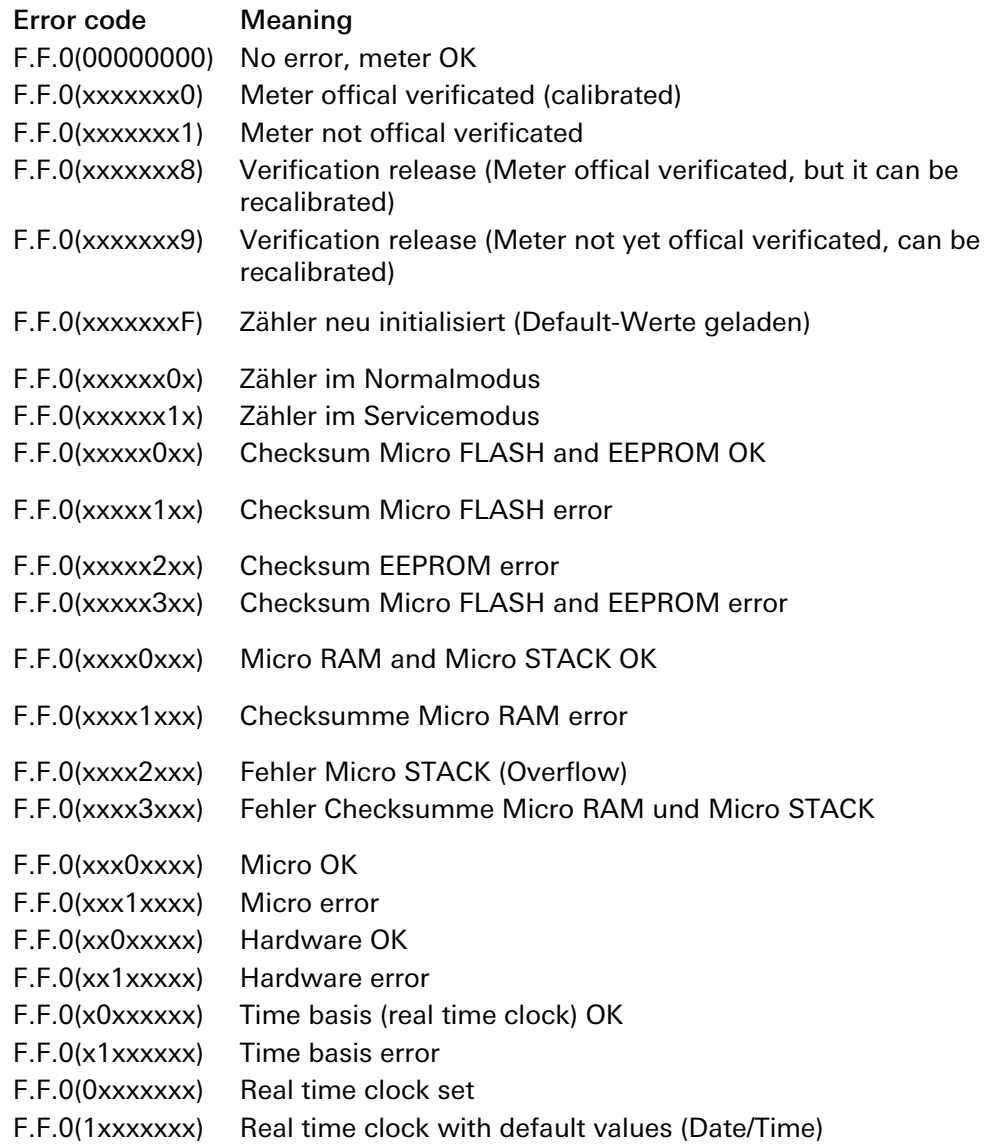

# 8 Maintenance

The device is maintenance free. At damages (e. g. transport, storage) oneself reperation is not allowed.

### 9 Warranty

NOTICE: The producer guarantee expires at once by damaging or removing the device seals and the device must be recalibrated and seled by an authorised calibration! The same applies if there is a defect caused by outer impact (e.g. flash, water, fire, extreme temperatures and/or weather conditions, improper use/handling).

The warranty is provided in accordance with statutory requirements via the specialist trade.

Please submit or send faulty devices postage paid together with an error description to your responsible salesperson (specialist trade/installation company/specialist electrical trade).

They will forward the devices to the Gira Service Center.